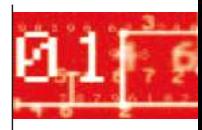

# **WEINTEK**

# Installations- und Startanleitung cMT-X-Serie

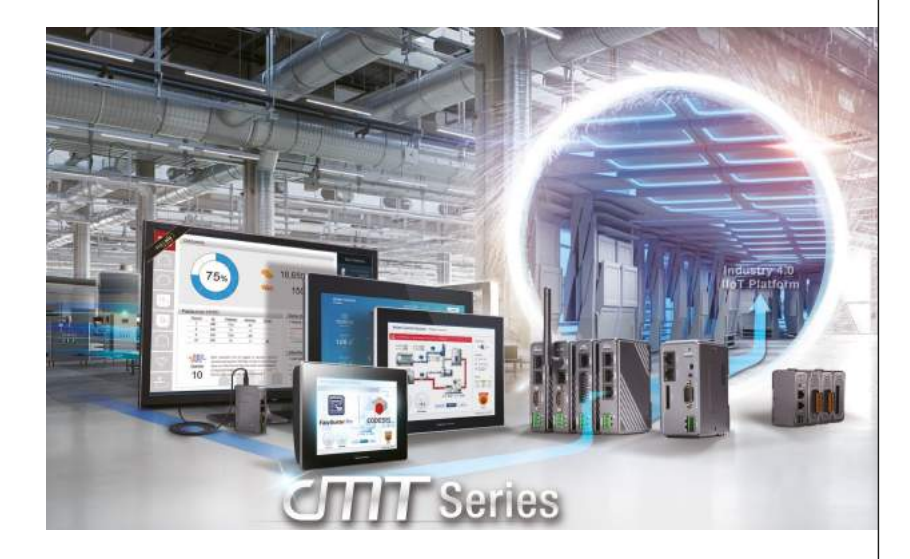

Diese Bedienungsanleitung ist sorgfältig zu lesen und am Einbauort des Gerätes aufzubewahren.

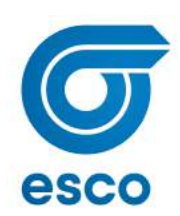

# **cMT2078X-Serie**

### **1. Installations- und Startanleitung**

Dieses Dokument gibt Hinweise zur Installation des cMT2078X. Für detaillierte Spezifikationen und die Bedienung, sehen Sie bitte das zugehörige Datenblatt, die Broschüre und das EasyBuilder Pro Benutzerhandbuch. Bitte lesen Sie alle Warnungen, Vorsichtsmaßnahmen und Anweisungen auf dem Gerät vor dem Gebrauch sorgfältig durch. **Einbaubedingungen:**

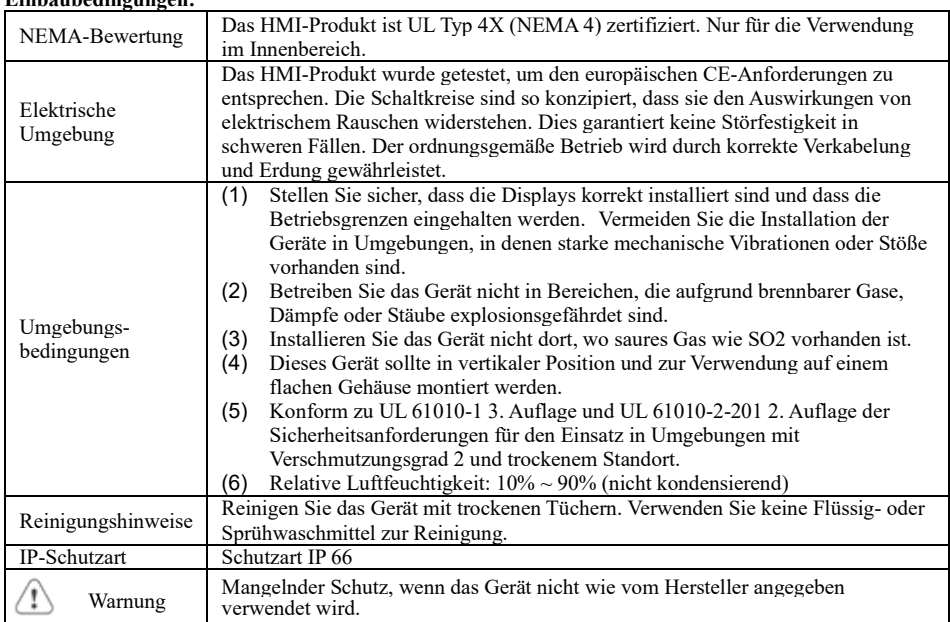

### **2. Auspacken des Geräts**

Lieferung nach dem Auspacken prüfen. Wenn ein Schaden festgestellt wird, wenden Sie sich bitte an den Lieferanten.

#### **HINWEIS: Stellen Sie das Gerät während der Installation auf eine stabile Oberfläche. Durch**

#### **Runterfallen kann es zu Schäden kommen.**

Inhalt des Pakets:

(1) 1 x Installationsanleitung, 2-seitig A4 \*1 (2) 1 x HMI (3) 1 x Stromanschluss

(4) Halterungen und Schrauben (1 Packung) (5) 1 x Klemme für USB-Stick und Kabelbinder

#### **Verwendung der Klemme für USB-Stick**

Durch die Verwendung des USB-Sticks mit der Klemme und dem Kabelbinder kann verhindert werden, dass der USB-Stick bei starker Vibration vom HMI getrennt wird.

- 1. Stecken Sie den USB-Stick in die Klemme und binden Sie sie mit dem Kabelbinder zusammen.
- 2. Drücken Sie die Feder und stecken Sie den USB-Stick in das HMI.

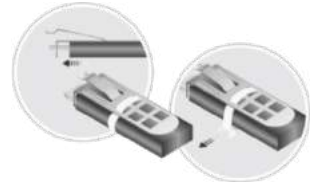

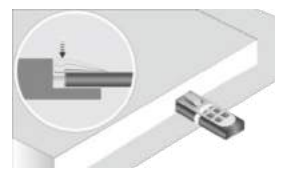

## **3. Installationsanleitung**

Verwenden Sie ein Einbaugehäuse, der genügend Steifigkeit bietet. Abmessungen Einbauausschnitt: 192 mm x 138 mm. Befestigen Sie das Gerät mit den mitgelieferten Halterungen und Schrauben an den dafür vorgesehenen Befestigungslöchern.

Schraubendrehmoment:  $2.6 \sim 3.9$  lbf.in. (Für eine wasserdichte Anbringung und um eine Verformung des Geräts zu verhindern)

Planen Sie den entsprechenden Platz um das Gerät und im Inneren des Gehäuses für Belüftung und Kabel ein. Berücksichtigen Sie die Wärme von anderen Geräten im Gehäuse. Die Umgebungstemperatur um das Gerät

muss  $0 \sim 55$  °C betragen Minimal erforderliche Abstände: Oben / Unten / Seiten 15 mm Maximale Plattendicke: 4,5 mm

### **4. Stromanschlüsse**

Spezifikationen des Stromanschlusses: Draht AWG: 24 ~ 12

Minimale Temperatur Verdrahtungsleiter: 75 ° C Schraubendrehmoment: 4,5 lbf-in (max.) Nur Kupferleiter.

**ANMERKUNG:** 

**1. Schließen Sie die positive Gleichstromleitung an die '+'-Klemme und die Gleichstrom-Masseleitung an die '-' Klemme an.**

**2. Wenn Sie ein Projekt mit einem USB-Kabel herunterladen, verbinden Sie das HMI nicht gleichzeitig mit SPS und PC, da die elektrische Potentialdifferenz zu Schäden an HMI oder PC führen kann.**

## **5. Systemeinstellungen**

Drücken Sie nach dem Start und Hochfahren des HMI, den runden transparenten Startschalter in der oberen linken Ecke des Bildschirms, um das Dialogfeld "System Settings" zu öffnen. Tippen Sie auf das Schlosssymbol und melden Sie sich an. (Standard-Systemkennwort: 111111)

Wechseln Sie zur Registerkarte "Network", und richten Sie Ihr Netzwerk ein.

Im Dialogfeld "System Settings" können Sie

Geräteinformationen anzeigen, allgemeine Einstellungen

konfigurieren, HMI-Uhrzeit/-Datum/Name festlegen und vieles mehr.

# **6. EasyBuilder Pro Software Einstellungen**

Starten Sie die EasyBuilder Pro-Software, öffnen Sie Ihre Projektdatei und drücken Sie die Tastenkombination F7, um das Download-Dialogfeld zu öffnen: Wählen Sie die Registerkarte Ethernet > IP. Geben Sie Ihre HMI-IP ein. Klicken Sie auf Herunterladen, um diese Projektdatei zum HMI herunterzuladen. Die Verwendung von Bildschirmschoner und Hintergrundbeleuchtungsschoner wird empfohlen, um ein Nachleuchten des Bildes zu vermeiden, das durch dauerhafte Anzeige eines Bildes auf dem HMI verursacht wird.

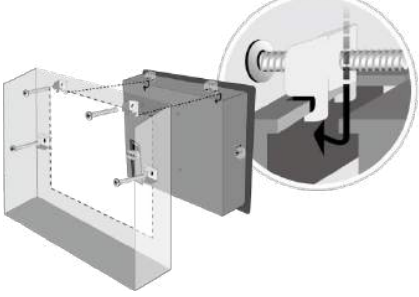

Spezifikationen des Stromanschlusses: Draht AWG: 24  $\sim$  12 Minimale Temperatur Verdrahtungsleiter: 75 ° C Schraubendrehmoment: 4.5 lbf-in (max.) Nur Kupferleiter

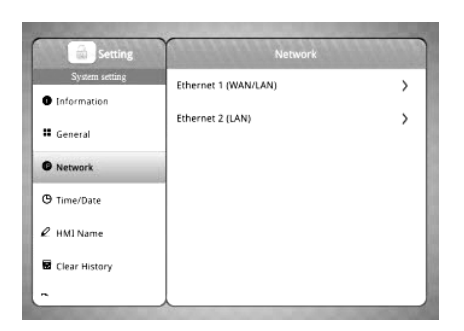

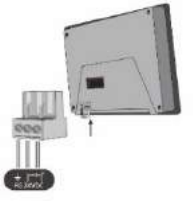

(Weitere Informationen zur Bedienung der Software finden Sie im EasyBuilder Pro-Benutzerhandbuch. )

#### **7. Kommunikationsverbindungen**

#### **ANMERKUNG:**

**1. Nur Tx & Rx (kein RTS/CTS) darf für COM1 RS232 verwendet werden, wenn zeitgleich COM3 RS-232 verwendet wird.**

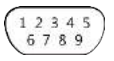

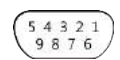

#### **COM1/COM3 [RS232], D-Sub, 9-polig, Stecker COM2/COM3 [RS485], D-Sub, 9-polig, Buchse**

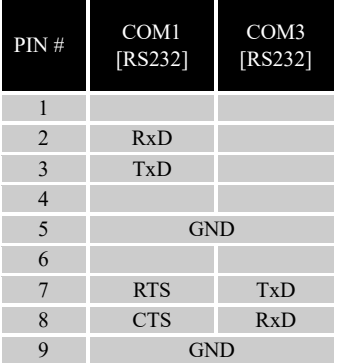

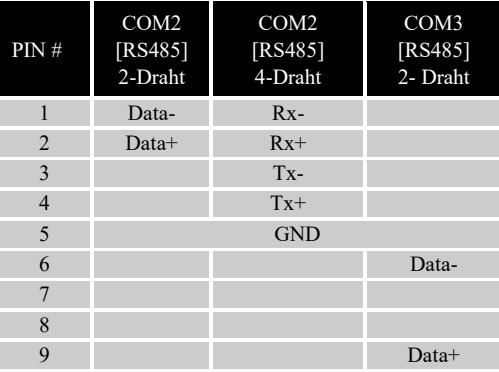

#### **8. Touchscreen-Kalibrierung und Wiederherstellung der Werkseinstellungen**

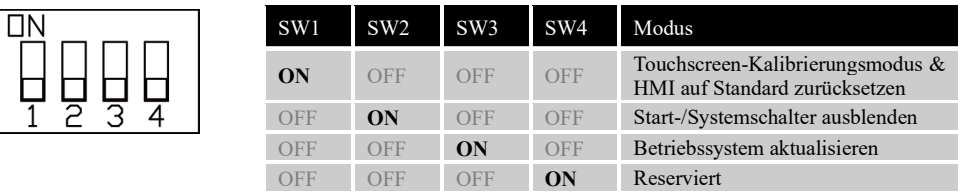

OFF OFF OFF OFF Normal

Werkseinstellungen wiederherstellen:

Führen Sie Schritt 5 aus, um das Dialogfeld "System Settings" zu öffnen. Drücken Sie nach der Anmeldung die Taste "Reset HMI to default". Eine andere Möglichkeit, die Werkseinstellungen wiederherzustellen, besteht darin, bei der Anmeldung "default111111" einzugeben. Drücken Sie in dem Bestätigungsfenster auf "yes".

Bitte beachten Sie, dass die im Gerät gespeicherten Projekte und Daten nach der Wiederherstellung der Werkseinstellungen alle gelöscht werden.

#### Touchscreen Kalibrierung:

Halten Sie beim Start des HMI (nach Einschalten) eine beliebige Stelle auf dem Bildschirm gedrückt, um das Fenster zur Kalibrierung des Touchscreens zu öffnen.

# **cMT2108X Serie**

### **1. Installations- und Startanleitung**

Dieses Dokument gibt Hinweise zur Installation des cMT2108X. Für detaillierte Spezifikationen und die Bedienung, sehen Sie bitte das zugehörige Datenblatt, die Broschüre und das EasyBuilder Pro Benutzerhandbuch. Bitte lesen Sie alle Warnungen, Vorsichtsmaßnahmen und Anweisungen auf dem Gerät vor dem Gebrauch sorgfältig durch. **Einbaubedingungen:**

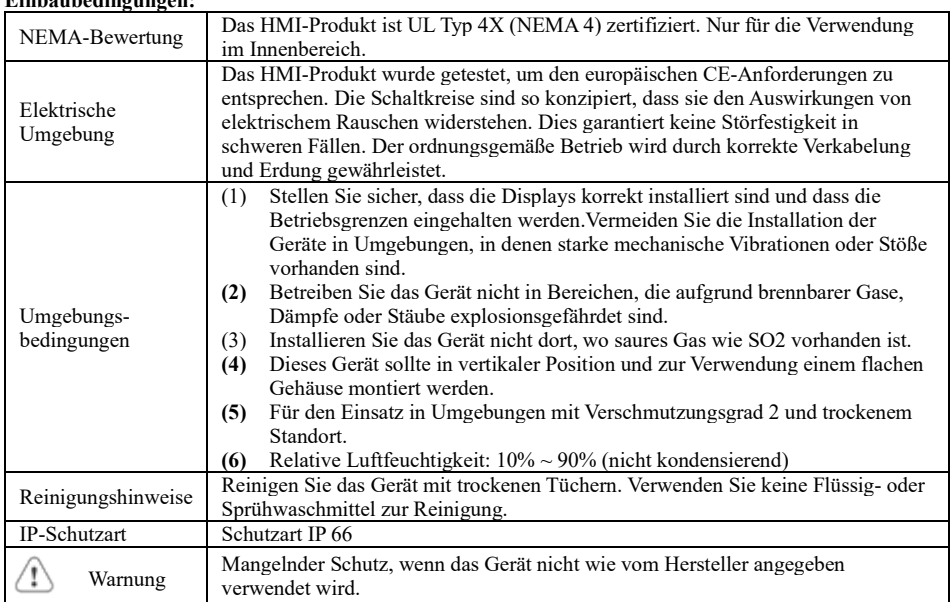

### **2. Auspacken des Geräts**

Lieferung nach dem Auspacken prüfen. Wenn ein Schaden festgestellt wird, wenden Sie sich bitte an den Lieferanten.

#### **HINWEIS: Stellen Sie das Gerät während der Installation auf eine stabile Oberfläche. Durch**

#### **Runterfallen kann es zu Schäden kommen.**

Inhalt des Pakets:

(1) 1 x Installationsanleitung, 2-seitig A4 \*1 (2) 1 x HMI (3) 1 x Stromanschluss

(4) Halterungen und Schrauben (1 Packung) (5) 1 x Klemme für USB-Stick und Kabelbinder

### **3. Installationsanleitung**

Verwenden Sie ein Einbaugehäuse, der genügend Steifigkeit bietet. Abmessungen Einbauausschnitt: 260 mm x 202 mm. Befestigen Sie das Gerät mit den mitgelieferten Halterungen und Schrauben an den dafür vorgesehenen Befestigungslöchern. Schraubendrehmoment:  $2.6 \sim 3.9$  lbf.in. (Für eine wasserdichte Anbringung und um eine Verformung des Geräts zu verhindern)

Planen Sie den entsprechenden Platz um das Gerät und im Inneren des Gehäuses für Belüftung und Kabel ein. Berücksichtigen Sie die Wärme von anderen Geräten im Gehäuse. Die Umgebungstemperatur um das Gerät muss  $0 \sim 50^\circ$  C betragen

Minimal erforderliche Abstände: Oben 15 mm / Unten 50 mm / Seiten 80 mm Maximale Plattendicke: 4,5 mm

#### **Verwendung der Klemme für USB-Stick**

Biegeradius ein.

Durch die Verwendung des USB-Sticks mit der Klemme und dem Kabelbinder kann verhindert werden, dass der USB-Stick bei starker Vibration vom HMI getrennt wird.

1. Stecken Sie den USB-Stick in die Klemme und binden Sie sie mit dem Kabelbinder zusammen.

2. Drücken Sie die Feder und stecken Sie den USB-Stick in das HMI.

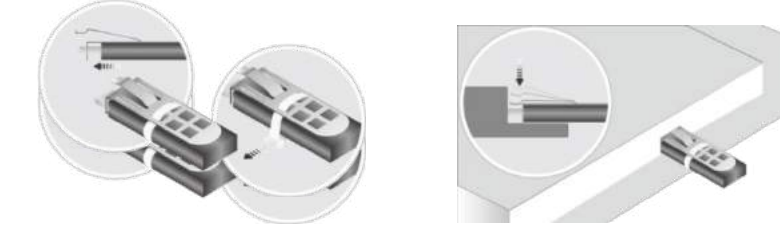

#### **Erweiterungsmodul M02 und magnetisch montierbare Antenne**

1. Stecken Sie das Erweiterungsmodul M02 in den vorgegebenen Steckplatz auf der Gehäuserückseite des HMI.

2. Befestigen Sie das Modul mit zwei M3 \* 8L-Schrauben auf der Gehäuserückseite des HMI.

3. Stecken Sie den SMA-Anschluss der Antenne in die dafür vorgesehene Buchse am Modul M02. Um physische Schäden an der Antenne oder eine Beeinträchtigung der Leistung der Antenne zu vermeiden, planen Sie bitte ausreichend Platz für die Montage der Antenne unter Berücksichtigung eines minimalen

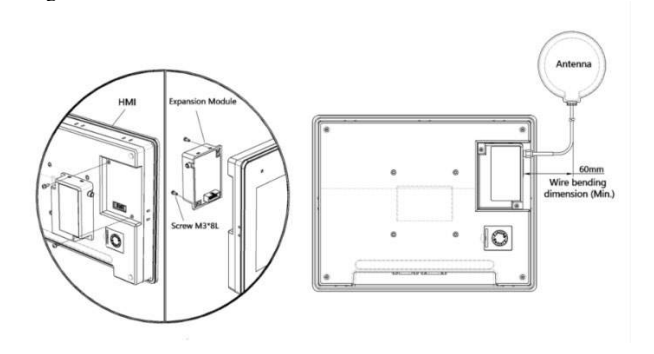

#### **4. Stromanschlüsse**

Spezifikationen des Stromanschlusses: Draht AWG:  $24 \approx 12$ 

Minimale Temperatur Verdrahtungsleiter: 75 ° C Schraubendrehmoment: 4,5 lbf-in (max.) Nur Kupferleiter.

Spezifikationen des Stromanschlusses: Draht AWG:  $24 \approx 12$ Minimale Temperatur Verdrahtungsleiter: 75 ° C Schraubendrehmoment: 4.5 lbf-in (max.) Nur Kupferleiter

#### **ANMERKUNG:**

**1. Schließen Sie die positive Gleichstromleitung an die '+'-Klemme und die Gleichstrom-Masseleitung an die '-' Klemme an. 2. Wenn Sie ein Projekt mit einem USB-Kabel herunterladen, verbinden Sie das HMI nicht gleichzeitig mit SPS und PC, da die elektrische Potentialdifferenz zu Schäden an HMI oder PC führen kann. .**

### **5. Systemeinstellungen**

Drücken Sie nach dem Start und Hochfahren des HMI, den runden transparenten Startschalter in der oberen linken Ecke des Bildschirms, um das Dialogfeld "System Settings" zu öffnen.  $\theta$ 

Wechseln Sie zur Registerkarte "Network", und richten Sie Ihr Netzwerk ein.

Im Dialogfeld "System Settings" können Sie

Geräteinformationen anzeigen, allgemeine Einstellungen konfigurieren, HMI-Uhrzeit/-Datum/Name festlegen und vieles mehr.

# **6. EasyBuilder Pro Software Einstellungen**

Starten Sie die EasyBuilder Pro-Software, öffnen Sie Ihre Projektdatei und drücken Sie die Tastenkombination F7, um das Download-Dialogfeld zu öffnen: Wählen Sie die Registerkarte Ethernet > IP. Geben Sie Ihre HMI-IP ein. Klicken Sie auf Herunterladen, um diese Projektdatei zum HMI herunterzuladen.

Die Verwendung von Bildschirmschoner und Hintergrundbeleuchtungsschoner wird empfohlen, um ein Nachleuchten des Bildes zu vermeiden, das durch dauerhafte Anzeige eines Bildes auf dem HMI verursacht wird.

(Weitere Informationen zur Bedienung der Software finden Sie im EasyBuilder Pro-Benutzerhandbuch. )

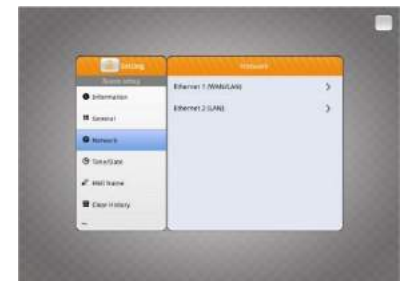

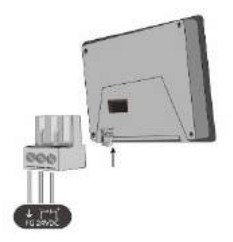

# **7. Kommunikationsverbindungen**

**HINWEIS:** 

**Nur Tx & Rx (kein RTS/CTS) darf für COM1 RS232 verwendet werden, wenn zeitgleich COM3 RS-232 verwendet wird.**

$$
\begin{pmatrix} 1 & 2 & 3 & 4 & 5 \\ 6 & 7 & 8 & 9 \end{pmatrix}
$$

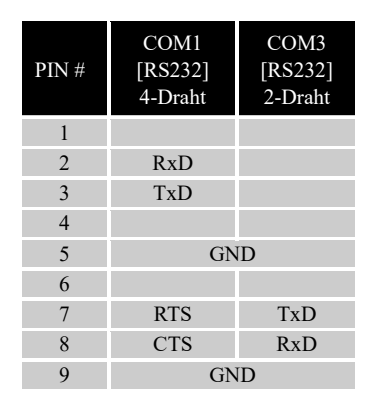

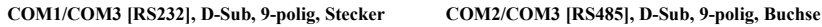

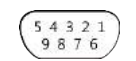

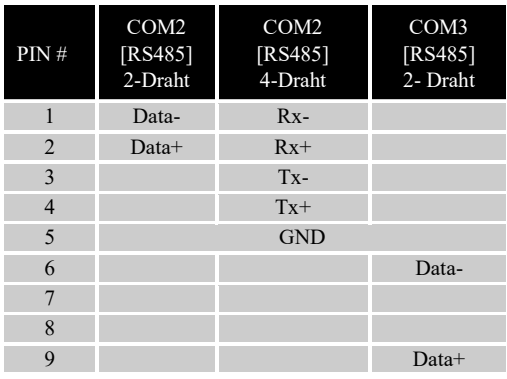

#### **8. Touchscreen-Kalibrierung und Wiederherstellung der Werkseinstellungen**

Touchscreen Kalibrierung:

Halten Sie beim Start des HMI (nach Einschalten) eine beliebige Stelle auf dem Bildschirm gedrückt, um das Fenster zur Kalibrierung des Touchscreens zu öffnen.

Werkseinstellungen wiederherstellen:

Führen Sie Schritt 5 aus, um das Dialogfeld "System Settings" zu öffnen. Drücken Sie nach der Anmeldung die Taste "Reset HMI to default". Eine andere Möglichkeit, die Werkseinstellungen wiederherzustellen, besteht darin, bei der Anmeldung "default111111" einzugeben. Drücken Sie in dem Bestätigungsfenster auf "yes".

Bitte beachten Sie, dass die im Gerät gespeicherten Projekte und Daten nach der Wiederherstellung der Werkseinstellungen alle gelöscht werden.

# **cMT2158X Serie**

### **1. Installations- und Startanleitung**

Dieses Dokument gibt Hinweise zur Installation des cMT2158X. Für detaillierte Spezifikationen und die Bedienung, sehen Sie bitte das zugehörige Datenblatt, die Broschüre und das EasyBuilder Pro Benutzerhandbuch. Bitte lesen Sie alle Warnungen, Vorsichtsmaßnahmen und Anweisungen auf dem Gerät vor dem Gebrauch sorgfältig durch.

#### **Einbaubedingungen:**

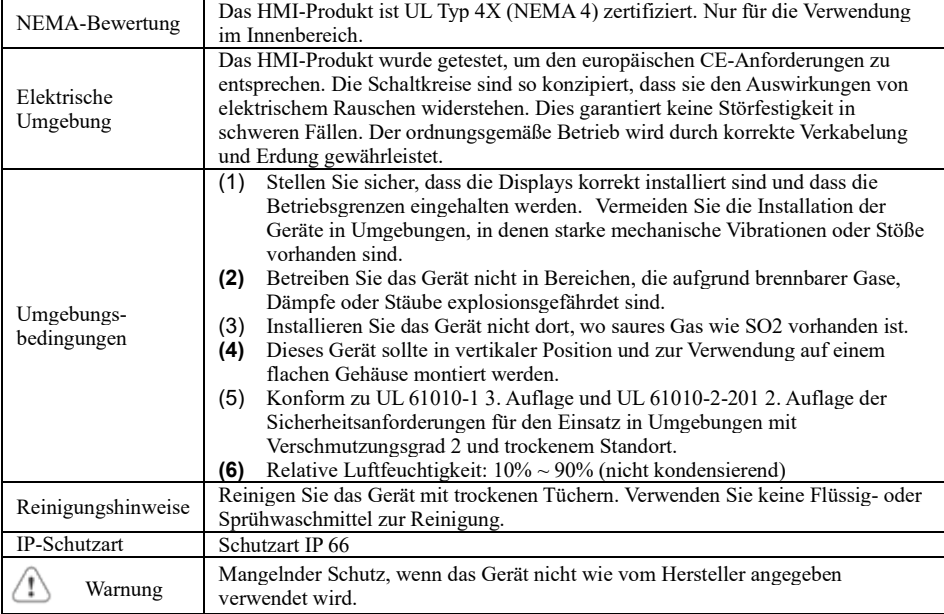

### **2. Auspacken des Geräts**

Lieferung nach dem Auspacken prüfen. Wenn ein Schaden festgestellt wird, wenden Sie sich bitte an den Lieferanten.

#### **HINWEIS: Stellen Sie das Gerät während der Installation auf eine stabile Oberfläche. Durch**

#### **Runterfallen kann es zu Schäden kommen.**

Inhalt des Pakets:

- (1) 1 x Installationsanleitung, 2-seitig A4 \*1 (2) 1 x HMI (3) 1 x Stromanschluss
- (4) Halterungen und Schrauben (1 Packung) (5) 1 x Sicherung 1.6A / 250V 5 \*\* 120mm

### **3. Installationsanleitung**

Verwenden Sie ein Einbaugehäuse, der genügend Steifigkeit bietet. Abmessungen Einbauausschnitt: 352 mm x 279 mm. Befestigen Sie das Gerät mit den mitgelieferten Halterungen und Schrauben an den dafür vorgesehenen Befestigungslöchern. Schraubendrehmoment: 2,6 ~ 3,9 lbf.in. (Für eine wasserdichte Anbringung und um eine Verformung des Geräts zu verhindern) Planen Sie den entsprechenden Platz um das Gerät und im Inneren des Gehäuses für Belüftung und Kabel ein. Berücksichtigen Sie die Wärme von anderen Geräten im

Gehäuse. Die Umgebungstemperatur um das Gerät muss 0  $\sim$  50 ° C betragen

Minimal erforderliche Abstände: Oben / Unten / Seiten 15 mm

Maximale Plattendicke: 4,5 mm

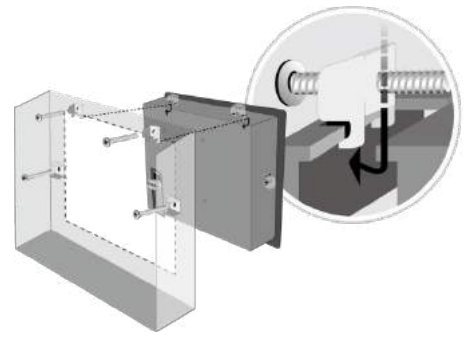

#### **4. Stromanschlüsse**

Spezifikationen des Stromanschlusses:

Draht AWG:  $24 \sim 12$ Minimale Temperatur Verdrahtungsleiter: 75 ° C Schraubendrehmoment: 4,5 lbf-in (max.) Nur Kupferleiter.

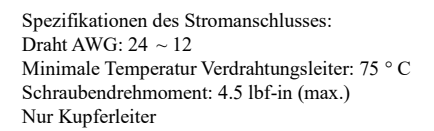

#### **ANMERKUNG:**

**1. Schließen Sie die positive Gleichstromleitung an die '+'-Klemme und die Gleichstrom-Masseleitung an die '-' Klemme an. 2. Wenn Sie ein Projekt mit einem USB-Kabel herunterladen, verbinden Sie das HMI nicht gleichzeitig mit SPS und PC, da die elektrische Potentialdifferenz zu Schäden an HMI oder PC führen kann.**

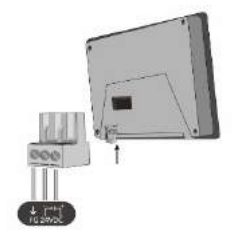

#### **5. Systemeinstellungen**

Wechseln Sie zur Registerkarte "Network", und richten Sie Ihr

 $\mathbf{A}$ 

Netzwerk ein. Im Dialogfeld "System Settings" können Sie Geräteinformationen anzeigen, allgemeine Einstellungen konfigurieren, HMI-Uhrzeit/- Datum/Name festlegen und vieles mehr.

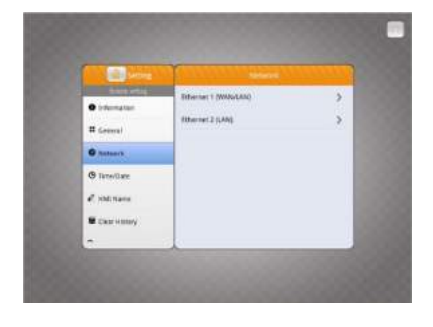

## **6. EasyBuilder Pro Software Einstellungen**

Starten Sie die EasyBuilder Pro-Software, öffnen Sie Ihre Projektdatei und drücken Sie die Tastenkombination F7, um das Download-Dialogfeld zu öffnen: Wählen Sie die Registerkarte Ethernet > IP. Geben Sie Ihre HMI-IP ein. Klicken Sie auf Herunterladen, um diese Projektdatei zum HMI herunterzuladen.

Die Verwendung von Bildschirmschoner und Hintergrundbeleuchtungsschoner wird empfohlen, um ein Nachleuchten des Bildes zu vermeiden, das durch dauerhafte Anzeige eines Bildes auf dem HMI verursacht wird.

(Weitere Informationen zur Bedienung der Software finden Sie im EasyBuilder Pro-Benutzerhandbuch. )

### **7. Kommunikationsverbindungen**

#### **Hinweis:**

- **1. Nur Tx & Rx (kein RTS/CTS) darf für COM1 RS232 verwendet werden, wenn zeitgleich COM3 RS-232 verwendet wird.**
- **2. COM1 RS-485 / COM3 RS-485 mit Isolationsschutz.**

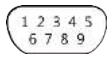

**COM1/COM3 [RS232], D-Sub, 9-polig, Stecker COM1/COM3 [RS485], D-Sub, 9-polig, Buchse**

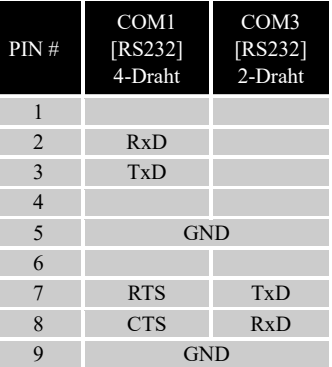

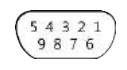

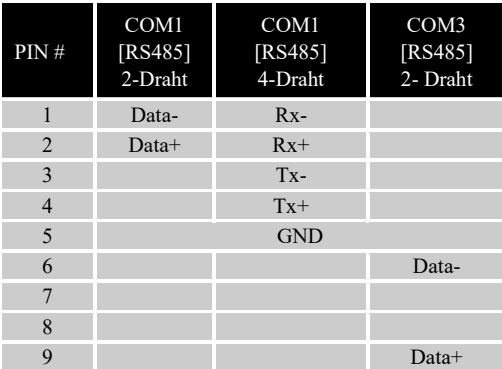

#### **8. DIP-Schalter, Wiederherstellung der Werkseinstellungen und Touchscreen-Kalibrierung**

DIP-Schalter

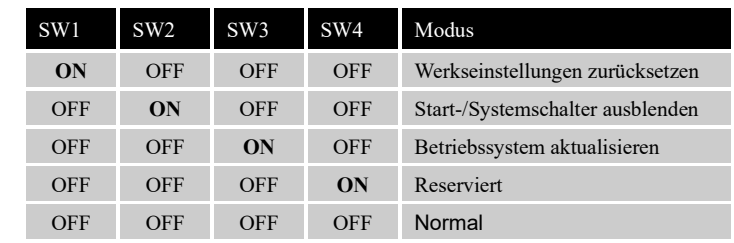

Werkseinstellungen wiederherstellen:

Führen Sie Schritt 5 aus, um das Dialogfeld "System Settings" zu öffnen. Drücken Sie nach der Anmeldung die Taste "Reset HMI to default". Eine andere Möglichkeit, die Werkseinstellungen wiederherzustellen, besteht darin, bei der Anmeldung "default111111" einzugeben. Drücken Sie in dem Bestätigungsfenster auf "yes".

Bitte beachten Sie, dass die im Gerät gespeicherten Projekte und Daten nach der Wiederherstellung der Werkseinstellungen alle gelöscht werden.

#### Touchscreen Kalibrierung:

Halten Sie beim Start des HMI (nach Einschalten) eine beliebige Stelle auf dem Bildschirm gedrückt, um das Fenster zur Kalibrierung des Touchscreens zu öffnen.

# **cMT2166X Serie**

### **1. Installations- und Startanleitung**

Dieses Dokument gibt Hinweise zur Installation des cMT2166X. Für detaillierte Spezifikationen und die Bedienung, sehen Sie bitte das zugehörige Datenblatt, die Broschüre und das EasyBuilder Pro Benutzerhandbuch. Bitte lesen Sie alle Warnungen, Vorsichtsmaßnahmen und Anweisungen auf dem Gerät vor dem Gebrauch sorgfältig durch.

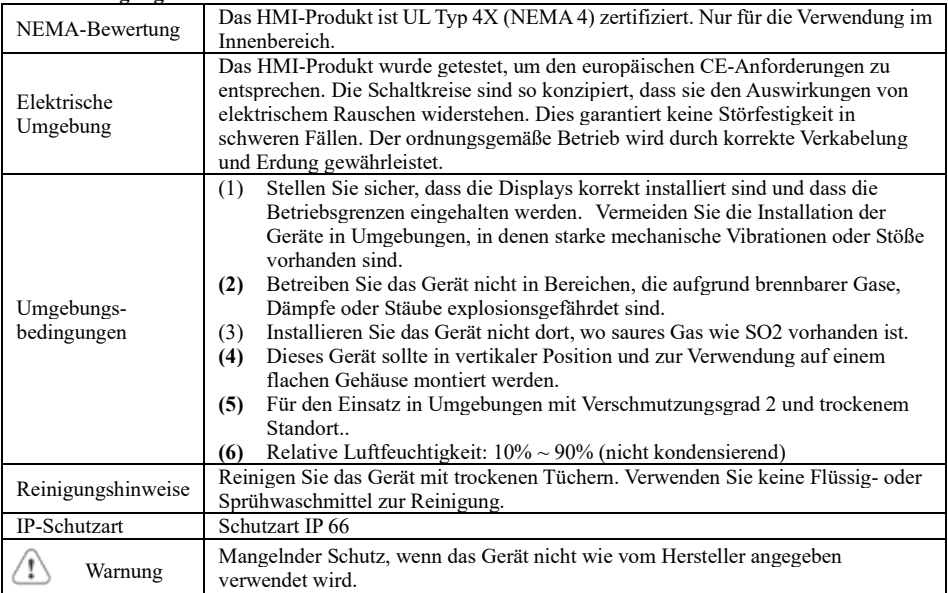

#### **Einbaubedingungen:**

### **2. Auspacken des Geräts**

Lieferung nach dem Auspacken prüfen. Wenn ein Schaden festgestellt wird, wenden Sie sich bitte an den Lieferanten.

#### **HINWEIS: Stellen Sie das Gerät während der Installation auf eine stabile Oberfläche. Durch**

#### **Runterfallen kann es zu Schäden kommen.**

Inhalt des Pakets:

- (1) 1 x Installationsanleitung, 2-seitig A4 \*1 (2) 1 x HMI (3) 1 x Stromanschluss
- (4) Halterungen und Schrauben (1 Packung)

### **3. Installationsanleitung**

Verwenden Sie ein Einbaugehäuse, der genügend Steifigkeit bietet. Abmessungen Einbauausschnitt: 384 mm x 247 mm. Befestigen Sie das Gerät mit den mitgelieferten Halterungen und Schrauben an den dafür vorgesehenen

Befestigungslöchern. Schraubendrehmoment: 2,6 ~ 3,9 lbf.in. (Für eine wasserdichte Anbringung und um eine Verformung des Geräts zu verhindern)

Planen Sie den entsprechenden Platz um das Gerät und im Inneren des Gehäuses für Belüftung und Kabel ein.

Berücksichtigen Sie die Wärme von anderen Geräten im Gehäuse. Die Umgebungstemperatur um das Gerät muss 0 ~ 50 °C betragen

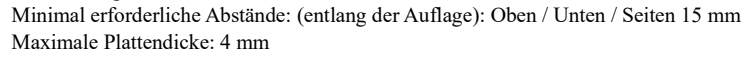

#### **4. Stromanschlüsse**

Spezifikationen des Stromanschlusses:

Draht AWG:  $24 \sim 12$ Minimale Temperatur Verdrahtungsleiter: 75 ° C Schraubendrehmoment: 4,5 lbf-in (max.) Nur Kupferleiter.

Spezifikationen des Stromanschlusses: Draht AWG: 24 ~ 12 Minimale Temperatur Verdrahtungsleiter: 75 ° C Schraubendrehmoment: 4.5 lbf-in (max.) Nur Kupferleiter

#### **ANMERKUNG:**

**1. Schließen Sie die positive Gleichstromleitung an die '+'- Klemme und die Gleichstrom-Masseleitung an die '-' Klemme an.**

**2. Wenn Sie ein Projekt mit einem USB-Kabel herunterladen, verbinden Sie das HMI nicht gleichzeitig mit SPS und PC, da die elektrische Potentialdifferenz zu Schäden an HMI oder PC führen kann.**

### **5. Systemeinstellungen**

Drücken Sie nach dem Start und Hochfahren des HMI, den runden transparenten Startschalter in der oberen linken Ecke des Bildschirms, um das Dialogfeld "System Settings" zu öffnen. Tippen Sie auf das Schlosssymbol und melden Sie sich an. (Standard-Systemkennwort: 111111)

Wechseln Sie zur Registerkarte "Network", und richten Sie Ihr Netzwerk ein.

Im Dialogfeld "System Settings" können Sie Geräteinformationen anzeigen, allgemeine Einstellungen konfigurieren, HMI-Uhrzeit/- Datum/Name festlegen und vieles mehr.

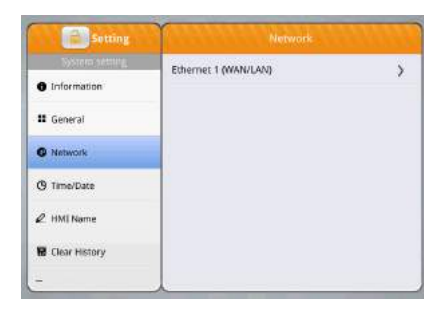

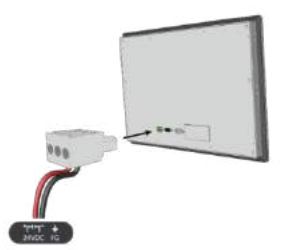

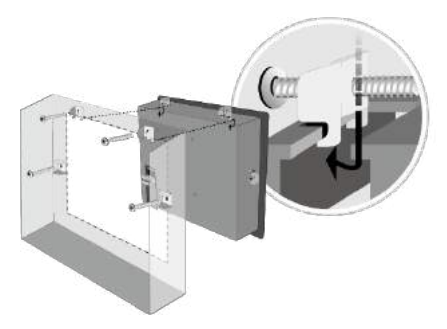

## **6. EasyBuilder Pro Software Einstellungen**

Starten Sie die EasyBuilder Pro-Software, öffnen Sie Ihre Projektdatei und drücken Sie die Tastenkombination F7, um das Download-Dialogfeld zu öffnen: Wählen Sie die Registerkarte Ethernet > IP. Geben Sie Ihre HMI-IP ein. Klicken Sie auf Herunterladen, um diese Projektdatei zum HMI herunterzuladen.

Die Verwendung von Bildschirmschoner und Hintergrundbeleuchtungsschoner wird empfohlen, um ein Nachleuchten des Bildes zu vermeiden, das durch dauerhafte Anzeige eines Bildes auf dem HMI verursacht wird.

(Weitere Informationen zur Bedienung der Software finden Sie im EasyBuilder Pro-Benutzerhandbuch. )

### **7. Kommunikationsverbindungen**

#### **Hinweis:**

- **1. Nur Tx & Rx (kein RTS/CTS) darf für COM1 RS232 verwendet werden, wenn zeitgleich COM3 RS-232 verwendet wird.**
- **2. COM1 RS-485 / COM3-RS-485 sind nicht isoliert**

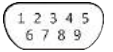

**COM1/COM3 [RS232], D-Sub, 9-polig, Stecker COM1/COM3 [RS485], D-Sub, 9-polig, Buchse**

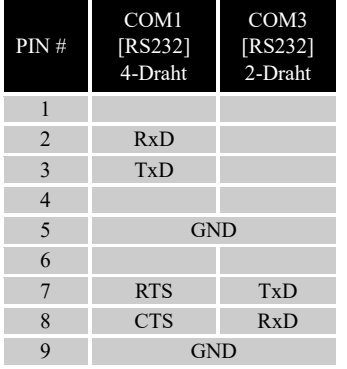

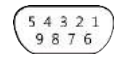

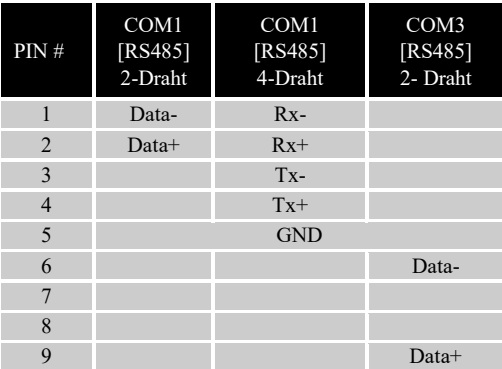

#### **8. DIP-Schalter, Wiederherstellung der Werkseinstellungen und Touchscreen-Kalibrierung**

DIP-Schalter:

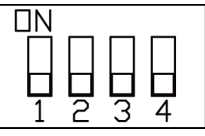

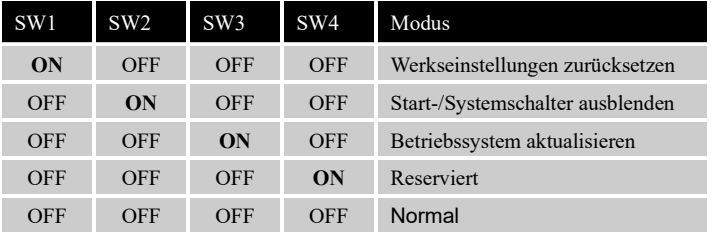

Werkseinstellungen wiederherstellen:

Führen Sie Schritt 5 aus, um das Dialogfeld "System Settings" zu öffnen. Drücken Sie nach der Anmeldung die Taste "Reset HMI to default". Eine andere Möglichkeit, die Werkseinstellungen wiederherzustellen, besteht darin, bei der Anmeldung "default111111" einzugeben. Drücken Sie in dem Bestätigungsfenster auf "yes".

Bitte beachten Sie, dass die im Gerät gespeicherten Projekte und Daten nach der Wiederherstellung der Werkseinstellungen alle gelöscht werden.

#### Touchscreen Kalibrierung:

Halten Sie beim Start des HMI (nach Einschalten) eine beliebige Stelle auf dem Bildschirm gedrückt, um das Fenster zur Kalibrierung des Touchscreens zu öffnen.

# **cMT3072X/3072XH Serie**

### **1. Installations- und Startanleitung**

Dieses Dokument gibt Hinweise zur Installation des cMT3072X/cMT3072XH. Für detaillierte Spezifikationen und die Bedienung, sehen Sie bitte das zugehörige Datenblatt, die Broschüre und das EasyBuilder Pro Benutzerhandbuch. Bitte lesen Sie alle Warnungen, Vorsichtsmaßnahmen und Anweisungen auf dem Gerät vor dem Gebrauch sorgfältig durch.

#### **Einbaubedingungen:**

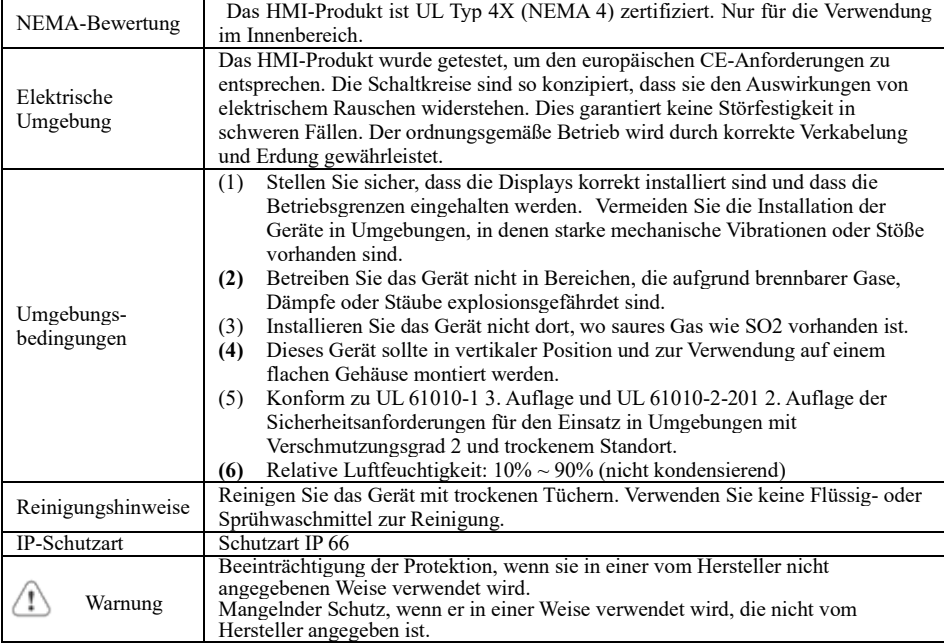

### **2. Auspacken des Geräts**

Lieferung nach dem Auspacken prüfen. Wenn ein Schaden festgestellt wird, wenden Sie sich bitte an den Lieferanten.

#### **HINWEIS: Stellen Sie das Gerät während der Installation auf eine stabile Oberfläche. Durch**

#### **Runterfallen kann es zu Schäden kommen.**

Inhalt des Pakets:

- (1) 1 x Installationsanleitung, 2-seitig A4 \*1 (2) 1 x HMI (3) 1 x Stromanschluss
- (4) Halterungen und Schrauben (1 Packung) (5) 1 x Klemme für USB-Stick und Kabelbinder

### **3. Installationsanleitung**

Verwenden Sie ein Einbaugehäuse, der genügend Steifigkeit bietet. Abmessungen Einbauausschnitt: 192 mm x 138 mm. Befestigen Sie das Gerät mit den mitgelieferten Halterungen und Schrauben an den dafür vorgesehenen Befestigungslöchern. Schraubendrehmoment: 2,6 ~ 3,9 lbf.in. (Für eine wasserdichte Anbringung und um eine Verformung des Geräts zu verhindern) Planen Sie den entsprechenden Platz um das Gerät und im Inneren des Gehäuses für Belüftung und Kabel ein. Berücksichtigen Sie die Wärme von anderen Geräten im Gehäuse. Die Umgebungstemperatur um das Gerät muss 0  $\sim$  55 °C betragen

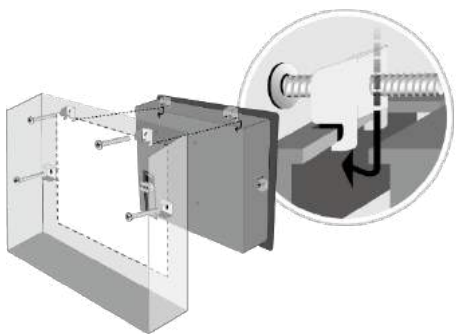

Minimal erforderliche Abstände: Oben / Unten / Seiten 15 mm Maximale Plattendicke: 4,5 mm

Das Aluminium-Flachblech auf der Rückseite des Geräts dient als ein Kühlkörper. Bitte achten Sie darauf, den Kühlkörper nicht zu berühren, da seine Wärme bei laufendem Betrieb auf bis zu 70 ° C ansteigen kann. Es wird empfohlen, einen Abstand von 3 cm zwischen der Rückseite des Geräts und anderen Geräten einzuplanen.

#### **Verwendung der Klemme für USB-Stick**

Durch die Verwendung des USB-Sticks mit der Klemme und dem Kabelbinder kann verhindert werden, dass der USB-Stick bei starker Vibration vom HMI getrennt wird.

- 1. Stecken Sie den USB-Stick in die Klemme und binden Sie sie mit dem Kabelbinder zusammen.
- 2. Drücken Sie die Feder und stecken Sie den USB-Stick in das HMI.

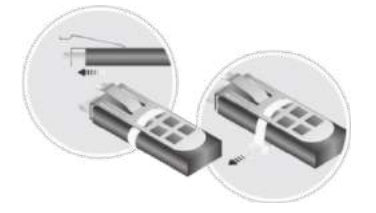

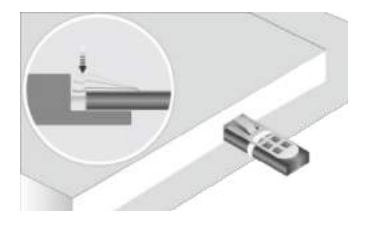

### **4. Stromanschlüsse**

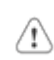

Spezifikationen des Stromanschlusses: Draht AWG:  $24 \sim 12$ Minimale Temperatur Verdrahtungsleiter: 75 ° C Schraubendrehmoment: 4,5 lbf-in (max.) Nur Kupferleiter.

Spezifikationen des Stromanschlusses: Draht AWG: 24 ~ 12 Minimale Temperatur Verdrahtungsleiter: 75 ° C Schraubendrehmoment: 4.5 lbf-in (max.) Nur Kupferleiter

#### **ANMERKUNG:**

**1. Schließen Sie die positive Gleichstromleitung an die '+'-Klemme und die Gleichstrom-Masseleitung an die '-' Klemme an. 2. Wenn Sie ein Projekt mit einem USB-Kabel herunterladen, verbinden Sie das HMI nicht gleichzeitig mit SPS und PC, da die elektrische Potentialdifferenz zu Schäden an HMI oder PC führen kann.**

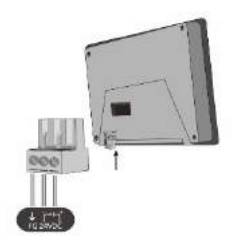

## **5. Systemeinstellungen**

Drücken Sie nach dem Start und Hochfahren des HMI, den

runden transparenten Startschalter in der oberen linken Ecke des Bildschirms, um das Dialogfeld "System Settings" zu öffnen. Tippen Sie auf das Schlosssymbol und melden Sie sich an. (Standard-Systemkennwort: 111111)

Wechseln Sie zur Registerkarte "Network", und richten Sie Ihr Netzwerk ein.

Im Dialogfeld "System Settings" können Sie

Geräteinformationen anzeigen, allgemeine Einstellungen konfigurieren, HMI-Uhrzeit/-Datum/Name festlegen und vieles mehr.

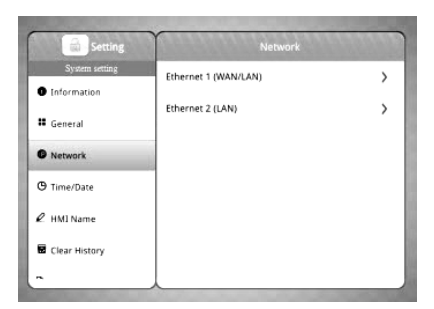

# **6. EasyBuilder Pro Software Einstellungen**

Starten Sie die EasyBuilder Pro-Software, öffnen Sie Ihre Projektdatei und drücken Sie die Tastenkombination F7, um das Download-Dialogfeld zu öffnen: Wählen Sie die Registerkarte Ethernet > IP. Geben Sie Ihre HMI-IP ein. Klicken Sie auf Herunterladen, um diese Projektdatei zum HMI herunterzuladen. Die Verwendung von Bildschirmschoner und Hintergrundbeleuchtungsschoner wird empfohlen, um ein Nachleuchten des Bildes zu vermeiden, das durch dauerhafte Anzeige eines Bildes auf dem HMI verursacht wird.

(Weitere Informationen zur Bedienung der Software finden Sie im EasyBuilder Pro-Benutzerhandbuch. )

### **7. Kommunikationsverbindungen**

#### **ANMERKUNG:**

**1. COM2 und COM3 [RS485] 2-Draht unterstützen MPI 187.5K. Bitte nicht gleichzeitig verwenden. 2. Nur Tx & Rx (kein RTS/CTS) darf für COM1 RS232 verwendet werden, wenn zeitgleich COM3 232 verwendet wird.**

**RS-**

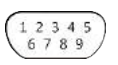

54321 9876

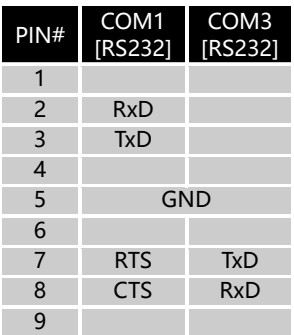

**COM1/COM3 [RS232], D-Sub, 9-polig, Stecker COM2/COM3 [RS485]/CAN Bus, D-Sub, 9-polig, Buchse**

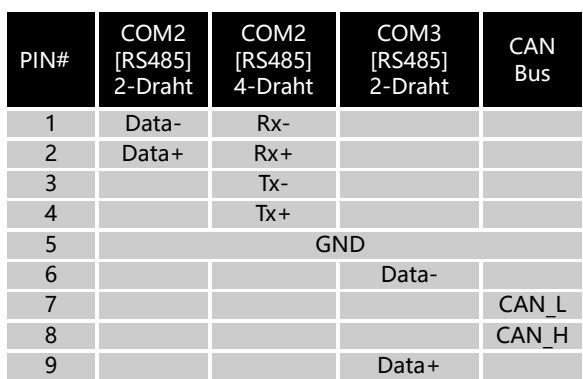

#### **8. Wiederherstellung Werkseinstellungen & Touchscreen Kalibrierung**

DIP-Schalter:

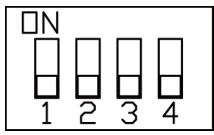

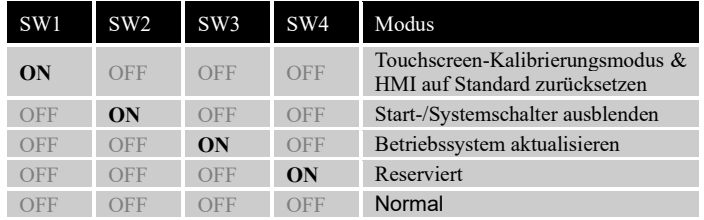

Werkseinstellungen wiederherstellen:

Führen Sie Schritt 5 aus, um das Dialogfeld "System Settings" zu öffnen. Drücken Sie nach der Anmeldung die Taste "Reset HMI to default". Eine andere Möglichkeit, die Werkseinstellungen wiederherzustellen, besteht darin, bei der Anmeldung "default111111" einzugeben. Drücken Sie in dem Bestätigungsfenster auf "yes".

Bitte beachten Sie, dass die im Gerät gespeicherten Projekte und Daten nach der Wiederherstellung der Werkseinstellungen alle gelöscht werden.

Touchscreen Kalibrierung:

Halten Sie beim Start des HMI (nach Einschalten) eine beliebige Stelle auf dem Bildschirm gedrückt, um das Fenster zur Kalibrierung des Touchscreens zu öffnen.

# **cMT3092X Serie**

### **1. Installations- und Startanleitung**

Dieses Dokument gibt Hinweise zur Installation des cMT3092X. Für detaillierte Spezifikationen und die Bedienung, sehen Sie bitte das zugehörige Datenblatt, die Broschüre und das EasyBuilder Pro Benutzerhandbuch. Bitte lesen Sie alle Warnungen, Vorsichtsmaßnahmen und Anweisungen auf dem Gerät vor dem Gebrauch sorgfältig durch. **Einbaubedingungen:**

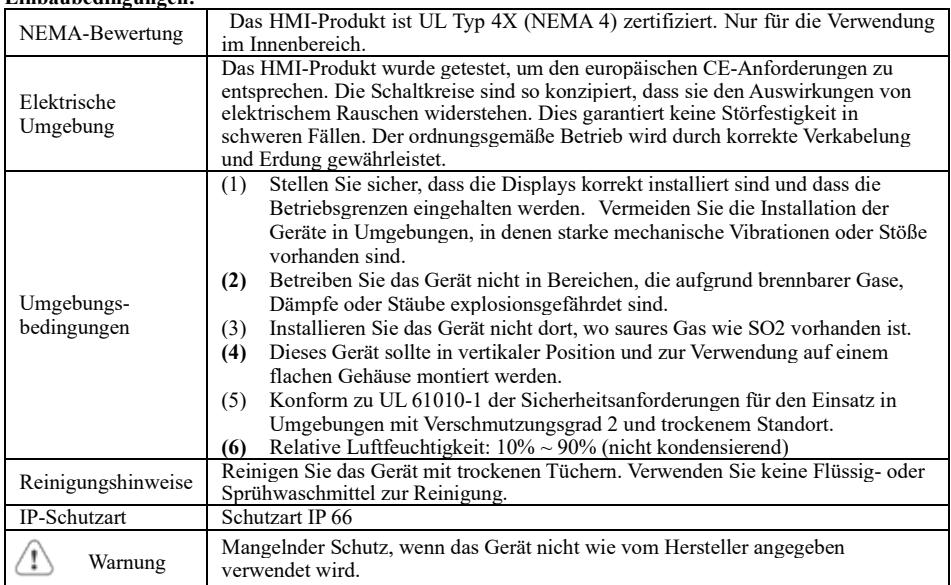

### **2. Auspacken des Geräts**

Lieferung nach dem Auspacken prüfen. Wenn ein Schaden festgestellt wird, wenden Sie sich bitte an den Lieferanten.

# **HINWEIS: Stellen Sie das Gerät während der Installation auf eine stabile Oberfläche. Durch**

#### **Runterfallen kann es zu Schäden kommen.**

Inhalt des Pakets:

(1) 1 x Installationsanleitung, 2-seitig A4 \*1 (2) 1 x HMI (3) 1 x Stromanschluss

(4) Halterungen und Schrauben (1 Packung) (5) 1 x Klemme für USB-Stick und Kabelbinder

Die Verpackung des HMIs kann als HMI-Halterung verwendet werden.

Bitte die nachfolgenden Schritte ausführen, um die Halterung zu erstellen.

- 1. Entfernen Sie die Mitte der Kartonabdeckung entlang der perforierten Linie.
- 2. Ziehen Sie an den beiden Innenklappen.
- 3. Drücken Sie in der Box die perforierten Linien nach unten.

4. Stellen Sie die Halterung wie in Bild 4 auf.

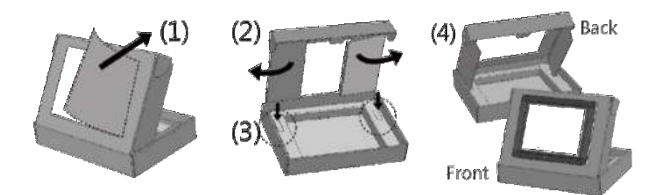

### **3. Installationsanleitung**

Verwenden Sie ein Einbaugehäuse, der genügend Steifigkeit bietet. Abmessungen Einbauausschnitt: 250 mm x 192 mm. Befestigen Sie das Gerät mit den mitgelieferten Halterungen und Schrauben an den dafür vorgesehenen Befestigungslöchern. Schraubendrehmoment:  $2.6 \sim 3.9$  lbf.in. (Für eine wasserdichte Anbringung und um eine Verformung des Geräts zu verhindern)

Planen Sie den entsprechenden Platz um das Gerät und im Inneren des Gehäuses für Belüftung und Kabel ein. Berücksichtigen Sie die Wärme von anderen Geräten im Gehäuse. Die

Umgebungstemperatur um das Gerät muss 0 ~ 50 °C betragen Minimal erforderliche Abstände: Oben / Unten / Seiten 15 mm Maximale Plattendicke: 4,5 mm

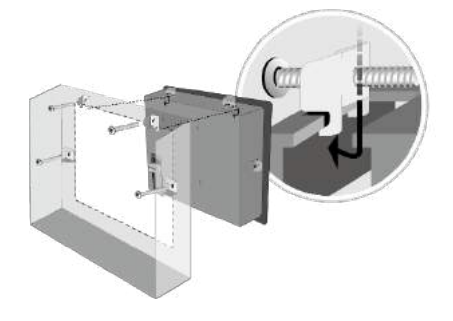

#### **Verwendung der Klemme für USB-Stick**

Durch die Verwendung des USB-Sticks mit der Klemme und dem Kabelbinder kann verhindert werden, dass der USB-Stick bei starker Vibration vom HMI getrennt wird.

- 1. Stecken Sie den USB-Stick in die Klemme und binden Sie sie mit dem Kabelbinder zusammen.
- 2. Drücken Sie die Feder und stecken Sie den USB-Stick in das HMI.

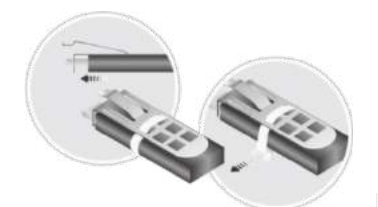

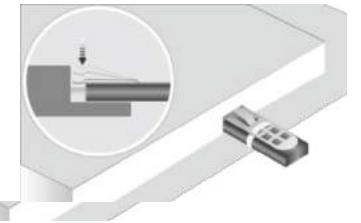

#### **4. Stromanschlüsse**

Power Connector Spezifikationen:

Draht AWG:  $24 \approx 12$ 

Verdrahtungsleiter Minimale Temperatur: 75 ° C Schraubendrehmoment: 4,5 lbf-in (max.) Nur Kupferleitung.

Spezifikationen des Stromanschlusses: Draht AWG:  $24 \approx 12$ Minimale Verdrahtungsleitertemperatur: 75 ° C Paar-Vis: 4.5 lbf-in (max.) Nur Kupferleiter

#### **ANMERKUNG:**

**1. Schließen Sie die positive Gleichstromleitung an die '+'-Klemme und die Gleichstrom-Masse an die '-' Klemme an.**

**2. Wenn Sie ein Projekt mit einem USB-Kabel herunterladen, verbinden Sie HMI nicht gleichzeitig mit SPS und PC, da die elektrische Potentialdifferenz zu Schäden an HMI oder PC führen** kann**.**

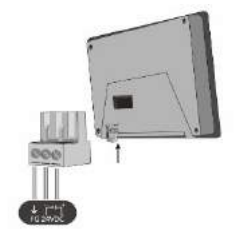

## **5. Systemeinstellungen**

Drücken Sie nach dem Start und Hochfahren des HMI, den runden transparenten Startschalter in der oberen linken Ecke des Bildschirms, um das Dialogfeld "System Settings" zu öffnen. Tippen Sie auf das Schlosssymbol und melden Sie sich an. (Standard-Systemkennwort: 111111)

Wechseln Sie zur Registerkarte "Network", und richten Sie Ihr Netzwerk ein.

Im Dialogfeld "System Settings" können Sie

Geräteinformationen anzeigen, allgemeine Einstellungen konfigurieren, HMI-Uhrzeit/-Datum/Name festlegen und vieles mehr.

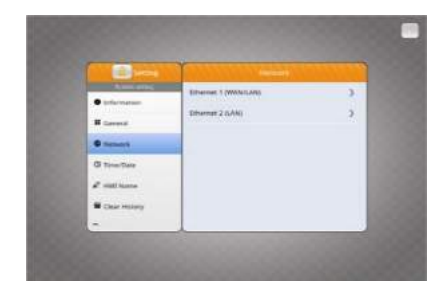

## **6. EasyBuilder Pro Software Einstellungen**

Starten Sie die EasyBuilder Pro-Software, öffnen Sie Ihre Projektdatei und drücken Sie die Tastenkombination F7, um das Download-Dialogfeld zu öffnen: Wählen Sie die Registerkarte Ethernet > IP. Geben Sie Ihre HMI-IP ein. Klicken Sie auf Herunterladen, um diese Projektdatei zum HMI herunterzuladen.

Die Verwendung von Bildschirmschoner und Hintergrundbeleuchtungsschoner wird empfohlen, um ein Nachleuchten des Bildes zu vermeiden, das durch dauerhafte Anzeige eines Bildes auf dem HMI verursacht wird.

(Weitere Informationen zur Bedienung der Software finden Sie im EasyBuilder Pro-Benutzerhandbuch. )

### **7. Kommunikationsverbindungen**

**Hinweis:**

- **1. Nur Tx & Rx (kein RTS/CTS) darf für COM1 RS232 verwendet werden, wenn zeitgleich COM3 RS-232 verwendet wird.**
- **2. COM2 und COM3 [RS485] 2-Draht unterstützen MPI 187.5K. Bitte nicht gleichzeitig verwenden.**
- **3. Um richtig kommunizieren zu können, muss der CAN-Bus an beiden Enden durch zwei 120Ω-Abschlusswiderstände abgeschlossen werden.**

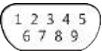

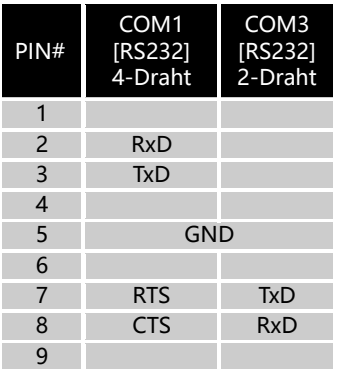

5 4 3 2 1 9876

#### **COM1/COM3 [RS232], D-Sub, 9-polig, Stecker COM2/COM3 [RS485]/CAN-Bus, D-Sub, 9-polig, Buchse**

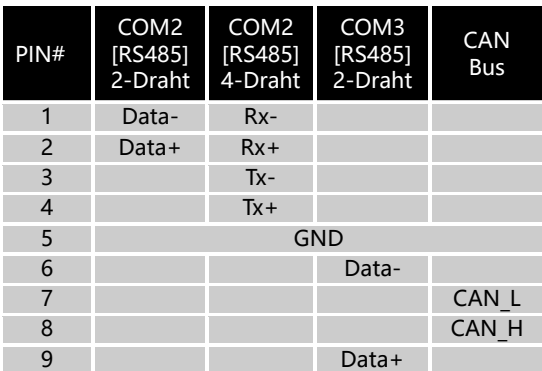

### **8. Wiederherstellung der Werkseinstellungen & Touchscreen-Kalibrierung**

Werkseinstellungen wiederherstellen:

Führen Sie Schritt 5 aus, um das Dialogfeld "System Settings" zu öffnen. Drücken Sie nach der Anmeldung die Taste "Reset HMI to default". Eine andere Möglichkeit, die Werkseinstellungen wiederherzustellen, besteht darin, bei der Anmeldung "default111111" einzugeben. Drücken Sie in dem Bestätigungsfenster auf "yes".

Bitte beachten Sie, dass die im Gerät gespeicherten Projekte und Daten nach der Wiederherstellung der Werkseinstellungen alle gelöscht werden.

Touchscreen Kalibrierung:

Halten Sie beim Start des HMI (nach Einschalten) eine beliebige Stelle auf dem Bildschirm gedrückt, um das Fenster zur Kalibrierung des Touchscreens zu öffnen.

# **cMT3102X-Serie**

### **1. Installations- und Startanleitung**

Dieses Dokument gibt Hinweise zur Installation des cMT3102X. Für detaillierte Spezifikationen und die Bedienung, sehen Sie bitte das zugehörige Datenblatt, die Broschüre und das EasyBuilder Pro Benutzerhandbuch. Bitte lesen Sie alle Warnungen, Vorsichtsmaßnahmen und Anweisungen auf dem Gerät vor dem Gebrauch sorgfältig durch. **Einbaubedingungen:**

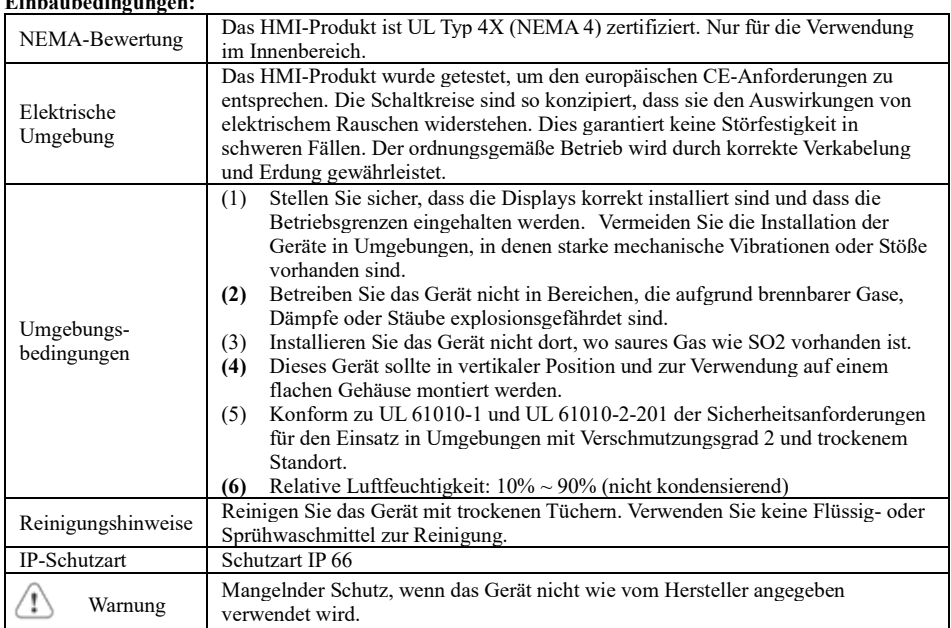

### **2. Auspacken des Geräts**

Lieferung nach dem Auspacken prüfen. Wenn ein Schaden festgestellt wird, wenden Sie sich bitte an den Lieferanten.

#### **HINWEIS: Stellen Sie das Gerät während der Installation auf eine stabile Oberfläche. Durch Runterfallen kann es zu Schäden kommen.**

Inhalt des Pakets:

(1) 1 x Installationsanleitung, 2-seitig A4 \*1 (2) 1 x HMI (3) 1 x Stromanschluss

(4) Halterungen und Schrauben (1 Packung) (5) 1 x Klemme für USB-Stick und Kabelbinder

### **3. Installationsanleitung**

Verwenden Sie ein Einbaugehäuse, der genügend Steifigkeit bietet. Abmessungen Einbauausschnitt: 260 mm x 202 mm. Befestigen Sie das Gerät mit den mitgelieferten Halterungen und Schrauben an den dafür vorgesehenen Befestigungslöchern. Schraubendrehmoment:  $2.6 \approx 3.9$  lbf.in. (Für eine wasserdichte Anbringung und um eine Verformung des Geräts zu verhindern) Planen Sie den entsprechenden Platz um das Gerät und im Inneren des Gehäuses für Belüftung und Kabel ein. Berücksichtigen Sie die Wärme von anderen Geräten im Gehäuse. Die Umgebungstemperatur um das Gerät muss 0  $\sim$  50 °C betragen Minimal erforderliche Abstände: Oben / Unten / Seiten 15 mm

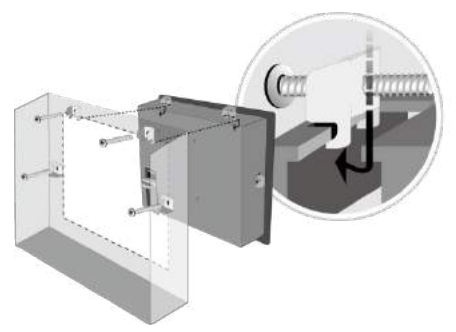

#### **Verwendung der Klemme für USB-Stick**

Maximale Plattendicke: 4,5 mm

Durch die Verwendung des USB-Sticks mit der Klemme und dem Kabelbinder kann verhindert werden, dass der USB-Stick bei starker Vibration vom HMI getrennt wird.

1. Stecken Sie den USB-Stick in die Klemme und binden Sie sie mit dem Kabelbinder zusammen.

2. Drücken Sie die Feder und stecken Sie den USB-Stick in das HMI.

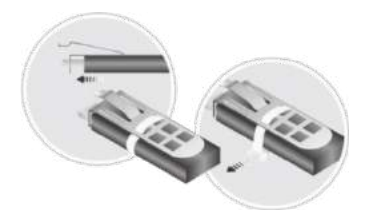

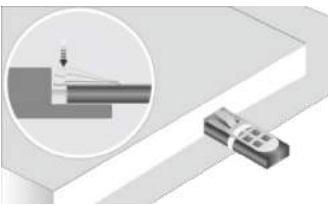

#### **Erweiterungsmodul M02 und magnetisch montierbare Antenne**

1. Stecken Sie das Erweiterungsmodul M02 in den vorgegebenen Steckplatz auf der Gehäuserückseite des HMI.

2. Befestigen Sie das Modul mit zwei M3 \* 8L-Schrauben auf der Gehäuserückseite des HMI.

3. Stecken Sie den SMA-Anschluss der Antenne in die dafür vorgesehene Buchse am Modul M02. Um physische Schäden an der Antenne oder eine Beeinträchtigung der Leistung der Antenne zu vermeiden, planen Sie bitte ausreichend Platz für die Montage der Antenne unter Berücksichtigung eines minimalen Biegeradius ein.

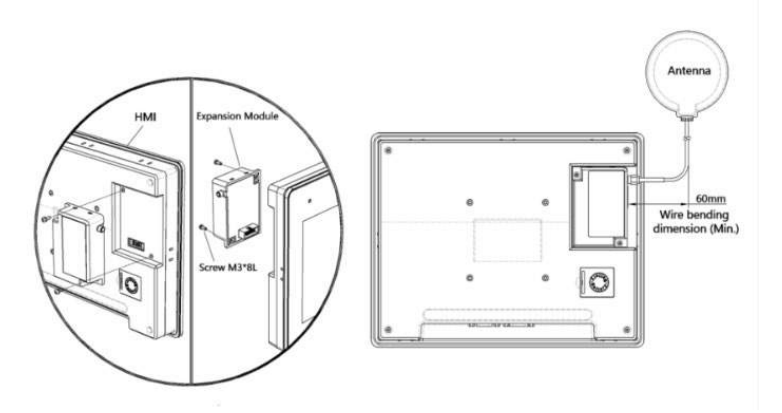

#### **4. Stromanschlüsse**

Spezifikationen des Stromanschlusses:

Draht AWG:  $24 \sim 12$ Minimale Temperatur Verdrahtungsleiter: 75 ° C Schraubendrehmoment: 4,5 lbf-in (max.) Nur Kupferleiter.

Spezifikationen des Stromanschlusses: Draht AWG:  $24 \sim 12$ Minimale Temperatur Verdrahtungsleiter: 75 ° C Schraubendrehmoment: 4.5 lbf-in (max.) Nur Kupferleiter

#### **ANMERKUNG:**

**1. Schließen Sie die positive Gleichstromleitung an die '+'-Klemme und die Gleichstrom-Masseleitung an die '-' Klemme an. 2. Wenn Sie ein Projekt mit einem USB-Kabel herunterladen, verbinden Sie das HMI nicht gleichzeitig mit SPS und PC, da die elektrische Potentialdifferenz zu Schäden an HMI oder PC führen kann.**

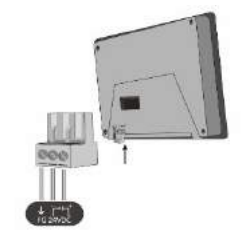

### **5. Systemeinstellungen**

Wechseln Sie zur Registerkarte "Network", und richten Sie Ihr Netzwerk ein. Im Dialogfeld "System Settings" können Sie Geräteinformationen anzeigen, allgemeine Einstellungen konfigurieren, HMI-Uhrzeit/- Datum/Name festlegen und vieles mehr.

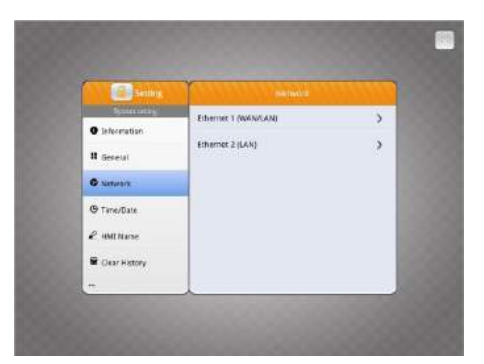

### **6. EasyBuilder Pro Software Einstellungen**

Starten Sie die EasyBuilder Pro-Software, öffnen Sie Ihre Projektdatei und drücken Sie die Tastenkombination F7, um das Download-Dialogfeld zu öffnen: Wählen Sie die Registerkarte Ethernet > IP. Geben Sie Ihre HMI-IP ein. Klicken Sie auf Herunterladen, um diese Projektdatei zum HMI herunterzuladen.

 $\theta$ 

Die Verwendung von Bildschirmschoner und Hintergrundbeleuchtungsschoner wird empfohlen, um ein Nachleuchten des Bildes zu vermeiden, das durch dauerhafte Anzeige eines Bildes auf dem HMI verursacht wird.

(Weitere Informationen zur Bedienung der Software finden Sie im EasyBuilder Pro-Benutzerhandbuch. )

### **7. Kommunikationsverbindungen**

#### **Hinweis:**

**Nur Tx & Rx (kein RTS/CTS) darf für COM1 RS232 verwendet werden, wenn zeitgleich COM3 RS-232 verwendet wird.**

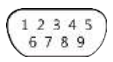

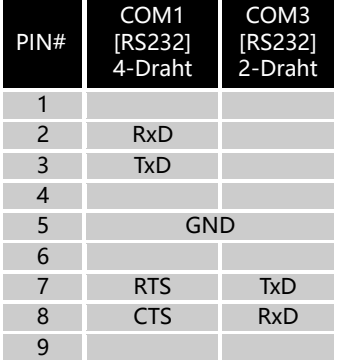

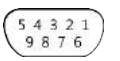

**COM1/COM3 [RS232], D-Sub, 9-polig, Stecker COM2/COM3 [RS485]/CAN-Bus, D-Sub, 9-polig, Buchse**

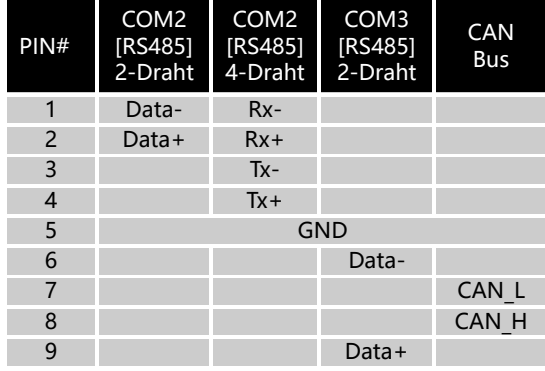

### **8. Wiederherstellung der Werkseinstellungen & Touchscreen-Kalibrierung**

Werkseinstellungen wiederherstellen:

Führen Sie Schritt 5 aus, um das Dialogfeld "System Settings" zu öffnen. Drücken Sie nach der Anmeldung die Taste "Reset HMI to default". Eine andere Möglichkeit, die Werkseinstellungen wiederherzustellen, besteht darin, bei der Anmeldung "default111111" einzugeben. Drücken Sie in dem Bestätigungsfenster auf "yes".

Bitte beachten Sie, dass die im Gerät gespeicherten Projekte und Daten nach der Wiederherstellung der Werkseinstellungen alle gelöscht werden.

Touchscreen Kalibrierung:

.

Halten Sie beim Start des HMI (nach Einschalten) eine beliebige Stelle auf dem Bildschirm gedrückt, um das Fenster zur Kalibrierung des Touchscreens zu öffnen.

# **cMT3152X-Serie**

### **1. Installations- und Startanleitung**

Dieses Dokument gibt Hinweise zur Installation des cMT3152X. Für detaillierte Spezifikationen und die Bedienung, sehen Sie bitte das zugehörige Datenblatt, die Broschüre und das EasyBuilder Pro Benutzerhandbuch. Bitte lesen Sie alle Warnungen, Vorsichtsmaßnahmen und Anweisungen auf dem Gerät vor dem Gebrauch sorgfältig durch. **Einbaubedingungen:**

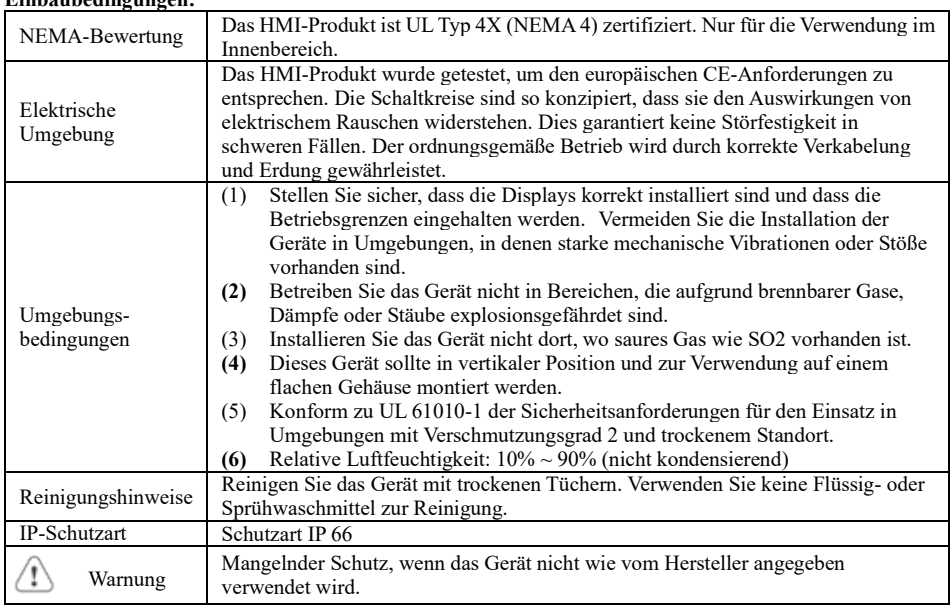

### **2. Auspacken des Geräts**

Lieferung nach dem Auspacken prüfen. Wenn ein Schaden festgestellt wird, wenden Sie sich bitte an den Lieferanten.

### **HINWEIS: Stellen Sie das Gerät während der Installation auf eine stabile Oberfläche. Durch**

#### **Runterfallen kann es zu Schäden kommen.**

Inhalt des Pakets:

- (1) 1 x Installationsanleitung, 2-seitig A4 \*1 (2) 1 x HMI (3) 1 x Stromanschluss
- (4) Halterungen und Schrauben (1 Packung) (5) 1 x Sicherung 1.6A / 250V 5 \*\* 120mm

### **3. Installationsanleitung**

Verwenden Sie ein Einbaugehäuse, der genügend Steifigkeit bietet. Abmessungen Einbauausschnitt: 352 mm x 279 mm. Befestigen Sie das Gerät mit den mitgelieferten Halterungen und Schrauben an den dafür vorgesehenen Befestigungslöchern. Schraubendrehmoment:  $2.6 \approx 3.9$  lbf.in. (Für eine wasserdichte Anbringung und um eine Verformung des Geräts zu verhindern) Planen Sie den entsprechenden Platz um das Gerät und im Inneren des Gehäuses für Belüftung und Kabel ein. Berücksichtigen Sie die Wärme von anderen Geräten im Gehäuse. Die Umgebungstemperatur um das Gerät muss  $0 \sim 50$  °C betragen

Minimal erforderliche Abstände: Oben / Unten / Seiten 15 mm Maximale Plattendicke: 4,5 mm

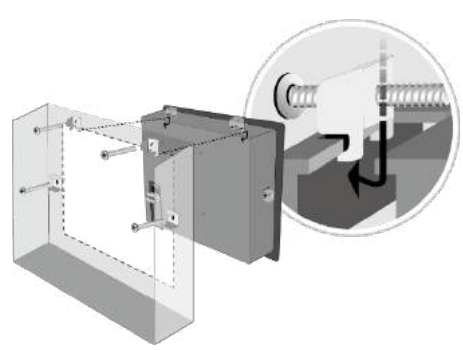

#### **4. Stromanschlüsse**

Spezifikationen des Stromanschlusses:

Draht AWG:  $24 \sim 12$ 

Minimale Temperatur Verdrahtungsleiter: 75 ° C Schraubendrehmoment: 4,5 lbf-in (max.) Nur Kupferleiter.

Spezifikationen des Stromanschlusses: Draht AWG:  $24 \sim 12$ Minimale Temperatur Verdrahtungsleiter: 75 ° C Schraubendrehmoment: 4.5 lbf-in (max.) Nur Kupferleiter

**ANMERKUNG:** 

**1. Schließen Sie die positive Gleichstromleitung an die '+'-Klemme und die Gleichstrom-Masseleitung an die '-' Klemme an.**

**2. Wenn Sie ein Projekt mit einem USB-Kabel herunterladen, verbinden Sie das HMI nicht gleichzeitig mit SPS und PC, da die elektrische Potentialdifferenz zu Schäden an HMI oder PC führen kann.**

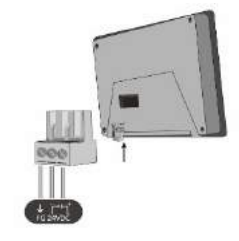

### **5. Systemeinstellungen**

Drücken Sie nach dem Start und Hochfahren des HMI, den runden transparenten Startschalter in der oberen linken Ecke des Bildschirms, um das Dialogfeld "System Settings" zu öffnen. Tippen Sie auf das Schlosssymbol und melden Sie sich an. (Standard-Systemkennwort: 111111) Wechseln Sie zur Registerkarte "Network", und richten Sie Ihr Netzwerk ein. Im Dialogfeld "System Settings" können Sie Geräteinformationen anzeigen, allgemeine Einstellungen konfigurieren, HMI-Uhrzeit/- Datum/Name festlegen und vieles mehr.

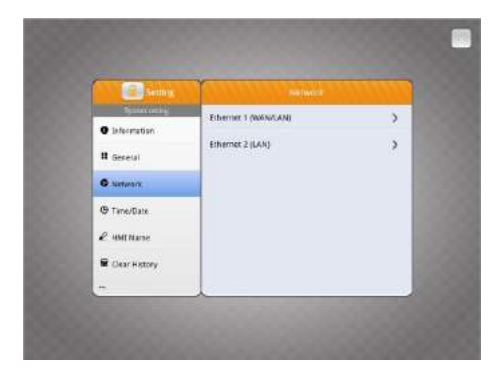

## **6. EasyBuilder Pro Software Einstellungen**

Starten Sie die EasyBuilder Pro-Software, öffnen Sie Ihre Projektdatei und drücken Sie die Tastenkombination F7, um das Download-Dialogfeld zu öffnen: Wählen Sie die Registerkarte Ethernet > IP. Geben Sie Ihre HMI-IP ein. Klicken Sie auf Herunterladen, um diese Projektdatei zum HMI herunterzuladen.

Die Verwendung von Bildschirmschoner und Hintergrundbeleuchtungsschoner wird empfohlen, um ein Nachleuchten des Bildes zu vermeiden, das durch dauerhafte Anzeige eines Bildes auf dem HMI verursacht wird.

(Weitere Informationen zur Bedienung der Software finden Sie im EasyBuilder Pro-Benutzerhandbuch.)

### **7. Kommunikationsverbindungen**

#### **Hinweis:**

- **1. Nur Tx & Rx (kein RTS/CTS) darf für COM1 RS232 verwendet werden, wenn zeitgleich COM3 RS-232 verwendet wird.**
- **2. COM2/COM3 [RS485] 2-Draht unterstützen MPI 187.5K. Bitte nicht gleichzeitig verwenden.**
- **3. COM1 [RS485] / COM3 [RS485] / CAN Bus mit Isolationsschutz**
- **4. Um richtig kommunizieren zu können, muss der CAN-Bus an beiden Enden durch zwei 120Ω-Abschlusswiderstände abgeschlossen werden.**

 $\begin{array}{|c|c|c|c|}\n\hline\n1 & 2 & 3 & 4 & 5 \\
6 & 7 & 8 & 9 \\
\hline\n\end{array}$ 

**COM1/COM3 [RS232], D-Sub, 9.polig, Stecker COM11/COM3 [RS485]/CAN-Bus, D-Sub, 9-polig, Buchse**

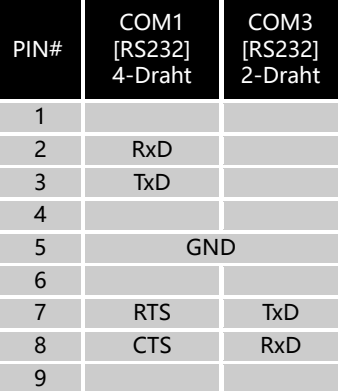

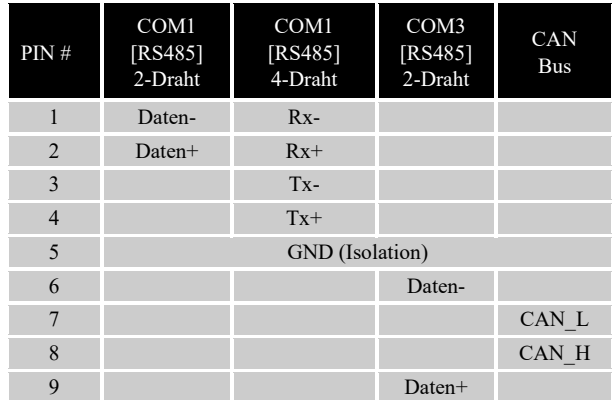

### **8. DIP-Schalter & Wiederherstellung der Werkseinstellungen**

DIP-Schalter:

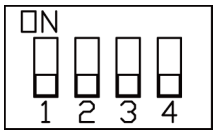

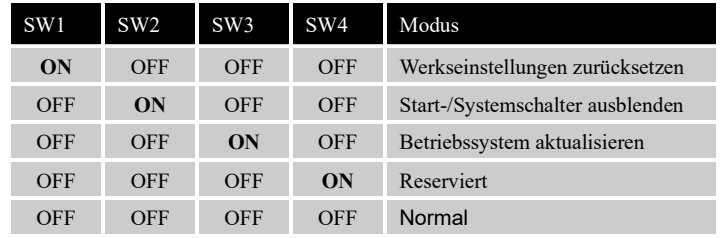

Werkseinstellungen wiederherstellen:

Führen Sie Schritt 5 aus, um das Dialogfeld "System Settings" zu öffnen. Drücken Sie nach der Anmeldung die Taste "Reset HMI to default". Eine andere Möglichkeit, die Werkseinstellungen wiederherzustellen, besteht darin, bei der Anmeldung "default111111" einzugeben. Drücken Sie in dem Bestätigungsfenster auf "yes".

Bitte beachten Sie, dass die im Gerät gespeicherten Projekte und Daten nach der Wiederherstellung der Werkseinstellungen alle gelöscht werden.

# **cMT3162X Serie**

### **1. Installations- und Startanleitung**

Dieses Dokument gibt Hinweise zur Installation des cMT3162X. Für detaillierte Spezifikationen und die Bedienung, sehen Sie bitte das zugehörige Datenblatt, die Broschüre und das EasyBuilder Pro Benutzerhandbuch. Bitte lesen Sie alle Warnungen, Vorsichtsmaßnahmen und Anweisungen auf dem Gerät vor dem Gebrauch sorgfältig durch. **Einbaubedingungen:**

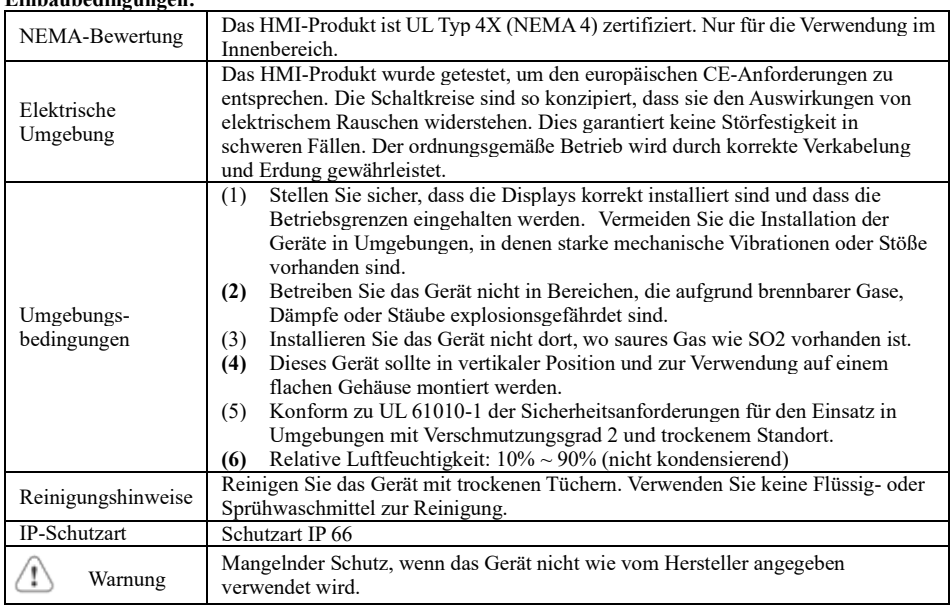

### **2. Auspacken des Geräts**

Lieferung nach dem Auspacken prüfen. Wenn ein Schaden festgestellt wird, wenden Sie sich bitte an den Lieferanten.

#### **HINWEIS: Stellen Sie das Gerät während der Installation auf eine stabile Oberfläche. Durch Runterfallen kann es zu Schäden kommen.**

Inhalt des Pakets:

- (1) 1 x Installationsanleitung, 2-seitig A4 \*1 (2) 1 x HMI (3) 1 x Stromanschluss
- (4) Halterungen und Schrauben (1 Packung)

### **3. Installationsanleitung**

Verwenden Sie ein Einbaugehäuse, der genügend Steifigkeit bietet. Abmessungen Einbauausschnitt: 384 mm x 247 mm. Befestigen Sie das Gerät mit den mitgelieferten Halterungen und Schrauben an den dafür vorgesehenen Befestigungslöchern. Schraubendrehmoment:  $2.6 \approx 3.9$  lbf.in. (Für eine wasserdichte Anbringung und um eine Verformung des Geräts zu verhindern) Planen Sie den entsprechenden Platz um das Gerät und im Inneren des Gehäuses für Belüftung und Kabel ein. Berücksichtigen Sie die Wärme von anderen Geräten im Gehäuse. Die Umgebungstemperatur um das Gerät muss  $0 \sim 50$  °C betragen

Minimal erforderliche Abstände: Oben / Unten / Seiten 15 mm Maximale Plattendicke: 4 mm

#### **4. Stromanschlüsse**

Spezifikationen des Stromanschlusses:

Draht AWG:  $24 \sim 12$ 

Minimale Temperatur Verdrahtungsleiter: 75 ° C Schraubendrehmoment: 4,5 lbf-in (max.) Nur Kupferleiter.

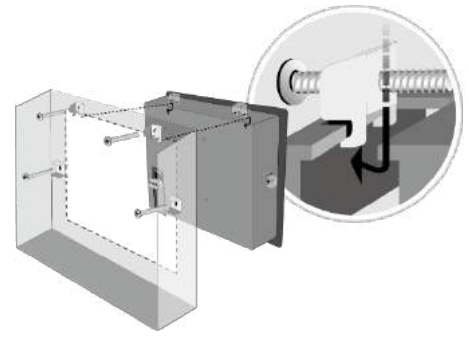

Spezifikationen des Stromanschlusses: Draht AWG:  $24 \sim 12$ Minimale Temperatur Verdrahtungsleiter: 75 ° C Schraubendrehmoment: 4.5 lbf-in (max.) Nur Kupferleiter

#### **ANMERKUNG:**

**1. Schließen Sie die positive Gleichstromleitung an die '+'- Klemme und die Gleichstrom-Masseleitung an die '-' Klemme an.**

**2. Wenn Sie ein Projekt mit einem USB-Kabel herunterladen, verbinden Sie das HMI nicht gleichzeitig mit SPS und PC, da die elektrische Potentialdifferenz zu Schäden an HMI oder PC führen kann.**

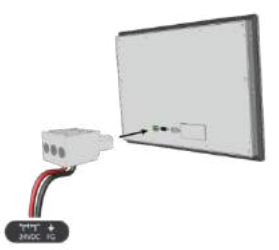

#### **5. Systemeinstellungen**

Drücken Sie nach dem Start und Hochfahren des HMI, den runden transparenten Startschalter in der oberen linken Ecke des Bildschirms, um das Dialogfeld "System Settings" zu öffnen. Tippen Sie auf das Schlosssymbol und melden Sie sich an. (Standard-Systemkennwort: 111111) Wechseln Sie zur Registerkarte "Network", und richten Sie Ihr Netzwerk ein. Im Dialogfeld "System Settings" können Sie Geräteinformationen anzeigen, allgemeine Einstellungen konfigurieren, HMI-Uhrzeit/- Datum/Name festlegen und vieles mehr.

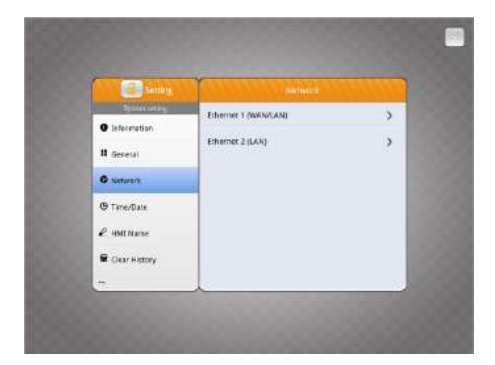

### **6. EasyBuilder Pro Software Einstellungen**

Starten Sie die EasyBuilder Pro-Software, öffnen Sie Ihre Projektdatei und drücken Sie die Tastenkombination F7, um das Download-Dialogfeld zu öffnen: Wählen Sie die Registerkarte Ethernet > IP. Geben Sie Ihre HMI-IP ein. Klicken Sie auf Herunterladen, um diese Projektdatei zum HMI herunterzuladen.

Die Verwendung von Bildschirmschoner und Hintergrundbeleuchtungsschoner wird empfohlen, um ein Nachleuchten des Bildes zu vermeiden, das durch dauerhafte Anzeige eines Bildes auf dem HMI verursacht wird.

(Weitere Informationen zur Bedienung der Software finden Sie im EasyBuilder Pro-Benutzerhandbuch. )

#### **7. Kommunikationsverbindungen**

#### **Hinweis:**

- **1. Nur Tx & Rx (kein RTS/CTS) darf für COM1 RS232 verwendet werden, wenn zeitgleich COM3 RS-232 verwendet wird.**
- **2. COM2/COM3 [RS485] 2-Draht unterstützen MPI 187.5K. Bitte nicht gleichzeitig verwenden.**
- **3. COM1 [RS485] / COM3 [RS485] / CAN Bus mit Isolationsschutz**
- **4. Um richtig kommunizieren zu können, muss der CAN-Bus an beiden Enden durch zwei 120Ω-Abschlusswiderstände abgeschlossen werden.**

 $\frac{54321}{9876}$ 

$$
\left(\begin{smallmatrix}1&2&3&4&5\\6&7&8&9\end{smallmatrix}\right)
$$

**COM1/COM3 [RS232], D-Sub, 9.polig, Stecker COM11/COM3 [RS485]/CAN-Bus, D-Sub, 9-polig, Buchse**

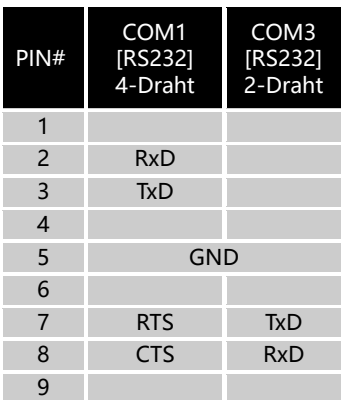

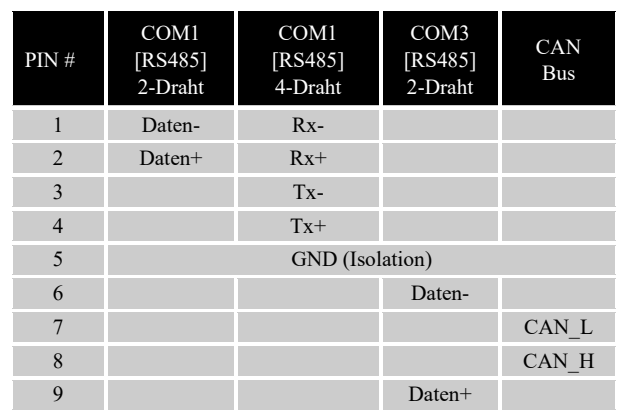

### **8. DIP-Schalter & Wiederherstellung der Werkseinstellungen**

DIP-Schalter:

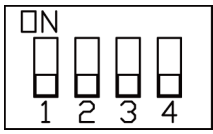

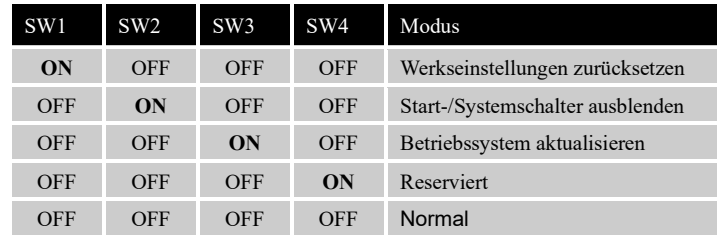

Werkseinstellungen wiederherstellen:

Führen Sie Schritt 5 aus, um das Dialogfeld "System Settings" zu öffnen. Drücken Sie nach der Anmeldung die Taste "Reset HMI to default". Eine andere Möglichkeit, die Werkseinstellungen wiederherzustellen, besteht darin, bei der Anmeldung "default111111" einzugeben. Drücken Sie in dem Bestätigungsfenster auf "yes".

Bitte beachten Sie, dass die im Gerät gespeicherten Projekte und Daten nach der Wiederherstellung der Werkseinstellungen alle gelöscht werden.

# **cMT-FHDX Serie**

### **1. Installations- und Startanleitung**

Dieses Dokument gibt Hinweise zur Installation des cMT-FHDX-220. Für detaillierte Spezifikationen und die Bedienung, sehen Sie bitte das zugehörige Datenblatt, die Broschüre und das EasyBuilder Pro Benutzerhandbuch. Bitte lesen Sie alle Warnungen, Vorsichtsmaßnahmen und Anweisungen auf dem Gerät vor dem Gebrauch sorgfältig durch.

#### **Einbaubedingungen:**

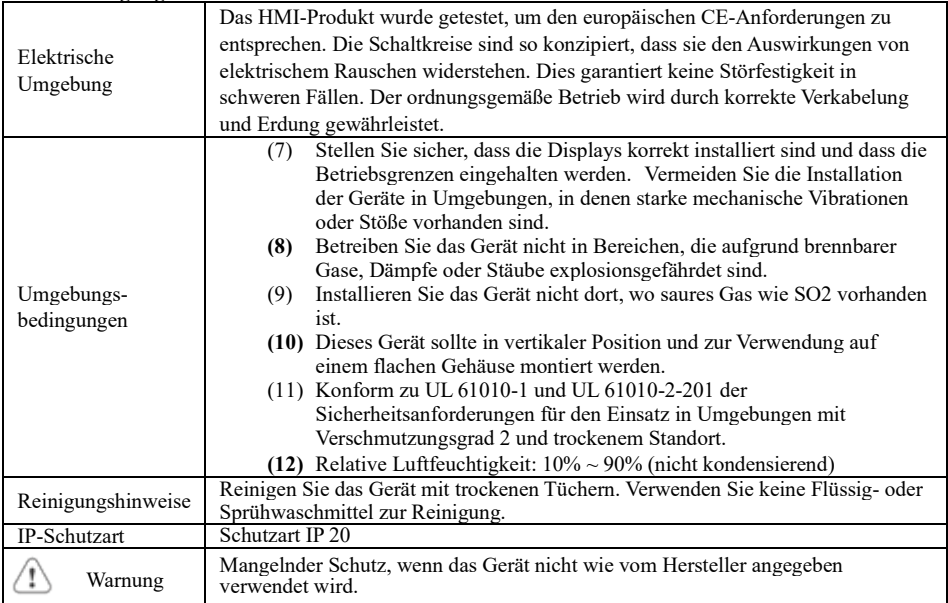

### **2. Auspacken des Geräts**

Lieferung nach dem Auspacken prüfen. Wenn ein Schaden festgestellt wird, wenden Sie sich bitte an den Lieferanten.

#### **HINWEIS: Stellen Sie das Gerät während der Installation auf eine stabile Oberfläche. Durch Runterfallen kann es zu Schäden kommen.**

Inhalt des Pakets:

(1) 1 x Installationsanleitung, A4 doppelseitig

- $(2)$  1 x cMT-FHDX
- (3) 1 x Stromanschluss

### **3. Installationsanleitung**

Hutschienenmontage: DIN-Schiene 35mm

Schaltschrankmontage: Zwei M4 oder Flachkopfschrauben (#8) verwenden, Die Lochgröße beträgt 4,6 mm Planen Sie ausreichend Platz um das Gerät und im Inneren des Gehäuses für Belüftung und Kabel ein. Berücksichtigen Sie die Wärme von anderen Geräten im Gehäuse. Die Umgebungstemperatur um das Gerät muss  $0 \sim 50$  ° C betragen.

Das Aluminium-Flachblech auf der Rückseite des Geräts dient als ein Kühlkörper. Bitte achten Sie darauf, den Kühlkörper nicht zu berühren, da seine Wärme bei laufendem Betrieb auf bis zu 70 ° C ansteigen kann. Es wird empfohlen, einen Abstand von 3 cm zwischen der Rückseite des Geräts und anderen Geräten einzuplanen.

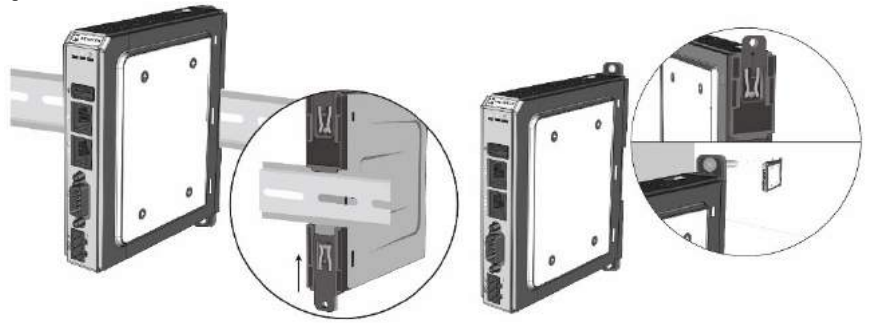

#### **4. Stromanschlüsse**

Spezifikationen des Stromanschlusses: Draht AWG:  $24 \sim 12$ **Minimale Temperatur Verdrahtungsleiter: 75 ° C** Schraubendrehmoment: 4,5 lbf-in (max.) Nur Kupferleiter

> Spezifikationen des Stromanschlusses: Draht AWG:  $24 \sim 12$ Minimale Temperatur Verdrahtungsleiter: 75 ° C Schraubendrehmoment: 4,5 lbf-in (max.) Nur Kupferleiter

# **HINWEIS:**

**Schließen Sie die positive Gleichstromleitung an die '+'-Klemme und die Gleichstrom-Masseleitung an die '-' Klemme an.**

## **5. Systemeinstellungen**

Das cMT-FHDX mit dem Monitor/TV über HDMITM Kabel verbinden.

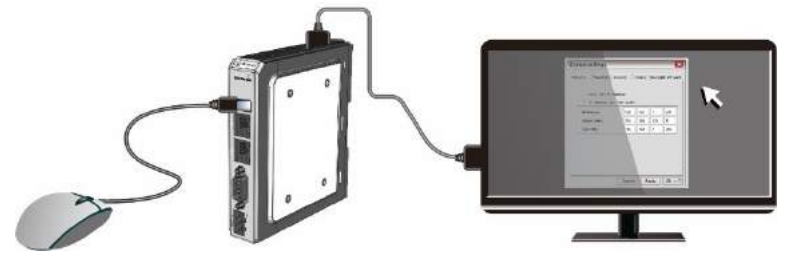

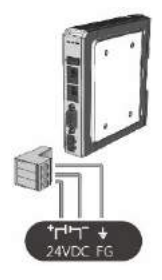

Nachdem das cMT-FHDX-220 hochgefahren und am Monitor/TV ein Bild zu sehen, drücken Sie den Startschalter in der oberen linken Ecke, um das Dialogfeld "System Settings" zu öffnen. (Standard-Systemkennwort: 111111)

Zur Anbindung des cMT-FHDX-220 an ein Netzwerk ist ein RJ-45-Kabel notwendig.

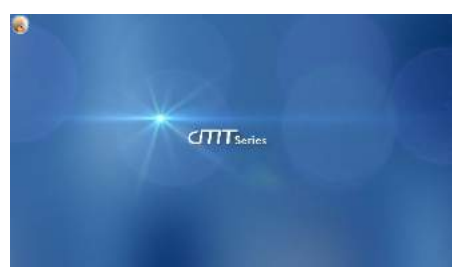

 automatisch (DHCP) oder eine eigene IP-Öffnen Sie die Registerkarte Netzwerk. Sie können wählen, ob Sie die IP-Adresse Adresse manuell zuweisen möchten.

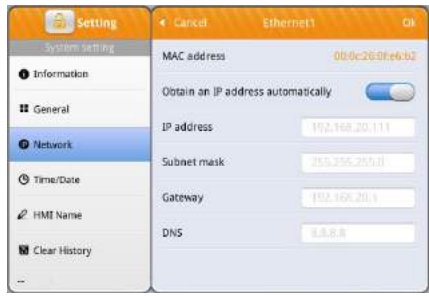

### **6. EasyBuilder Pro Software Einstellungen**

Starten Sie die EasyBuilder Pro-Software, öffnen Sie Ihre Projektdatei und drücken Sie die Tastenkombination F7, um das Download-Dialogfeld zu öffnen: Wählen Sie die Registerkarte Ethernet > IP. Geben Sie die IP-Adresse des cMT-FHDX-220 ein. Klicken Sie auf Herunterladen, um diese Projektdatei zum cMT-FHDX-220 herunterzuladen.

(Weitere Informationen zur Bedienung der Software finden Sie im EasyBuilder Pro-Benutzerhandbuch.)

#### **7. Kommunikationsverbindung**

**HINWEIS: COM2 und COM3 [RS485] unterstützen MPI 187.5K, bitte nicht gleichzeitig verwenden**.

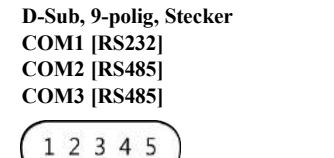

6789

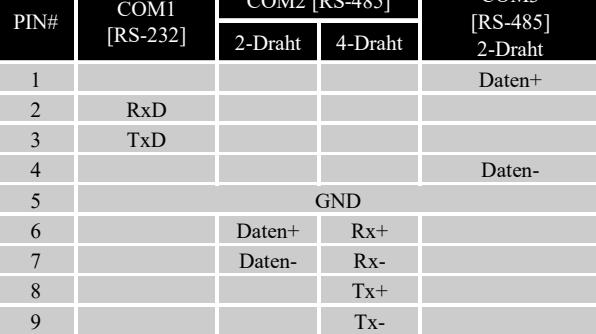

 $\cos \theta$  [RS-485]  $\cos \theta$ 

# **8. DIP-SW-Einstellungen**

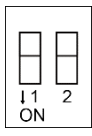

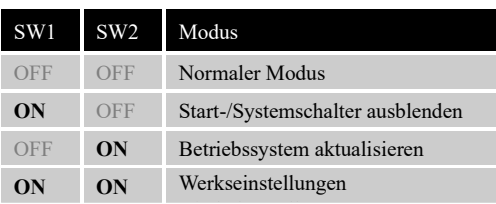

# **Batteriewechsel**

Der Batteriewechsel darf nur von qualifiziertem Personal durchgeführt werden. Beim Umgang mit Lithiumbatterien ist Vorsicht geboten.

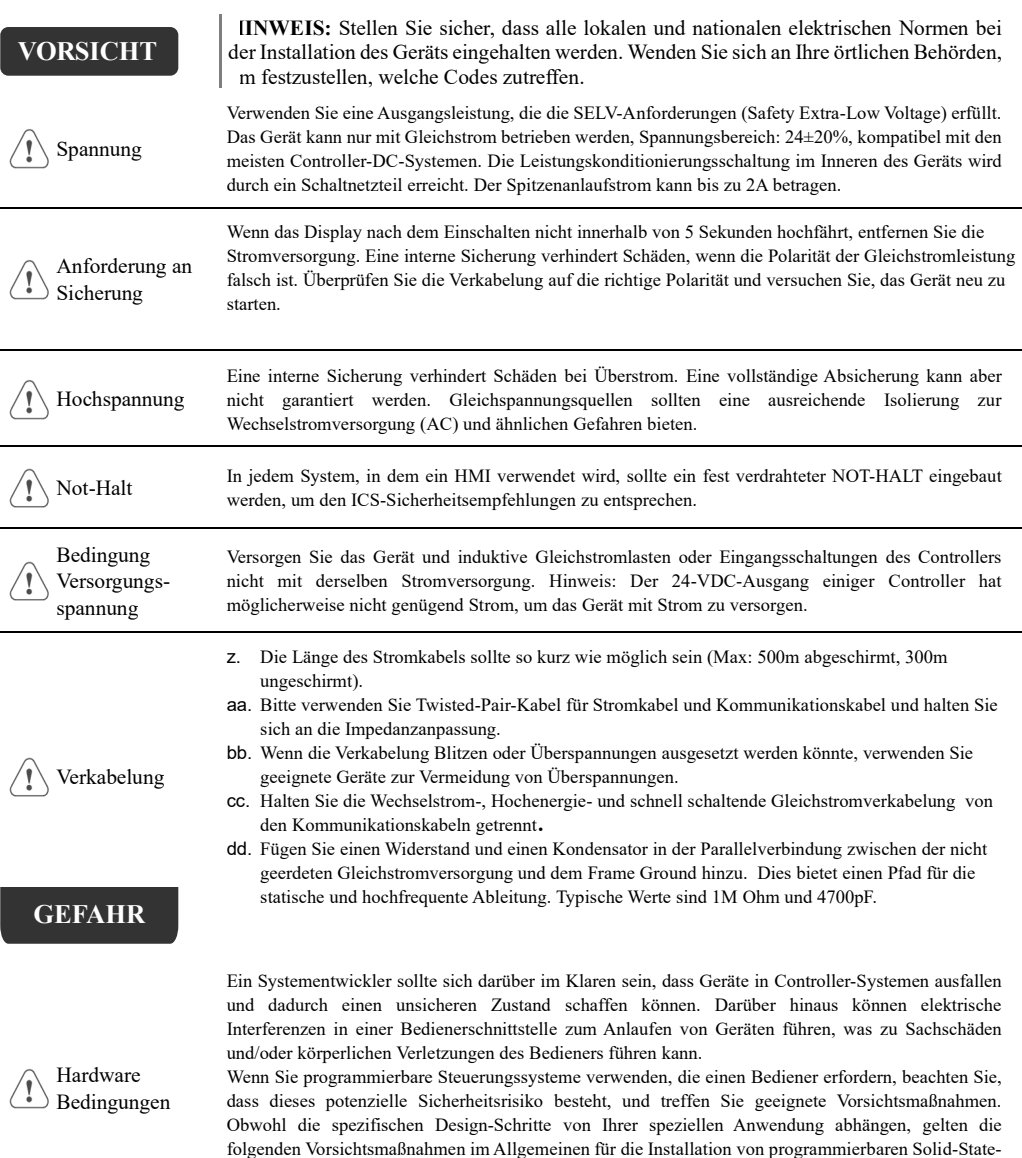

Steuergeräten und entsprechen den Richtlinien für die Installation von Controllern, die in den NEMA

ICS 3-304 Control Standards empfohlen werden.

Programmier- $\hat{\mathbf{I}}$ bedingungen

Um den ICS-Sicherheitsempfehlungen zu entsprechen, sollten in der Steuerung Überprüfungen vorhanden sein, um sicherzustellen, dass alle beschreibbaren Register, die kritische Teile von Anlagen oder Maschinen steuern, über im Programm implementierten Grenzwertprüfungen verfügen, so dass bei Werten außerhalb des Grenzbereichs ein Notabschaltverfahren stattfindet, um die Sicherheit des Personals zu gewährleisten.

Technische Änderungen vorbehalten.

# Stand 03/2022

Die aktuelle Version finden Sie auch unter:

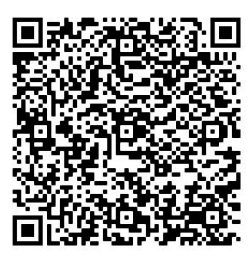

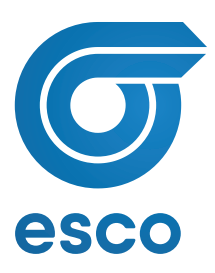

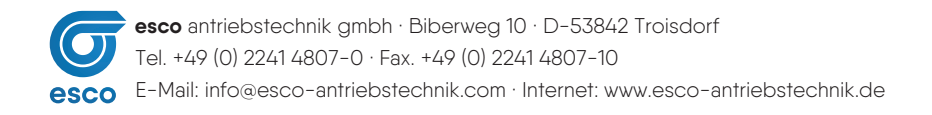